## Infinite Visions Enterprise Edition (IVEE)

## **Security**

## **Student Guide**

## COURSE PREREQUISITES

• None

## COURSE OVERVIEW

- The first layer of security for the infinite Visions Enterprise Edition Accounting software is setup in the Infinite Visions Administration application and is used to identify Entity, Connection Groups, Users, and basic module restrictions.
- The Security module within the Accounting application is used to further refine the level of access for users at the individual user level.

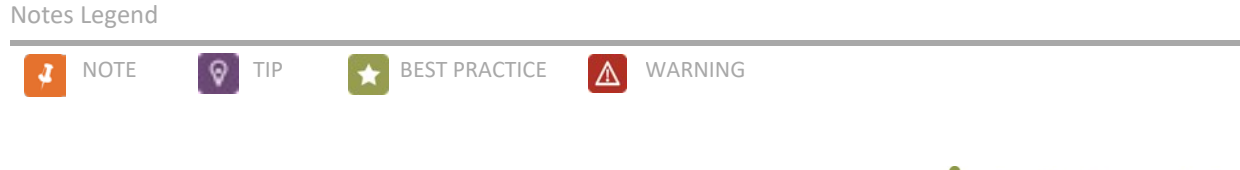

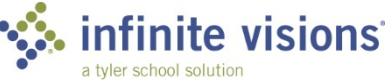

Copyright ©2018

Tyler Technologies, Inc.

Revised: August 2018

This document applies to Infinite Visions Enterprise Edition Accounting version 2017.4 software. The data used to illustrate the reports and windows may include names of individuals, companies, brands, and products. All these names are fictitious; any similarities to actual names are entirely coincidental. Further, any illustrations of report formats or window images are examples only and reflect how a typical customer would install and use the product.

Infinite Visions Enterprise Edition is a registered trademark of Tyler Technologies, Inc.

# **Table of Contents**

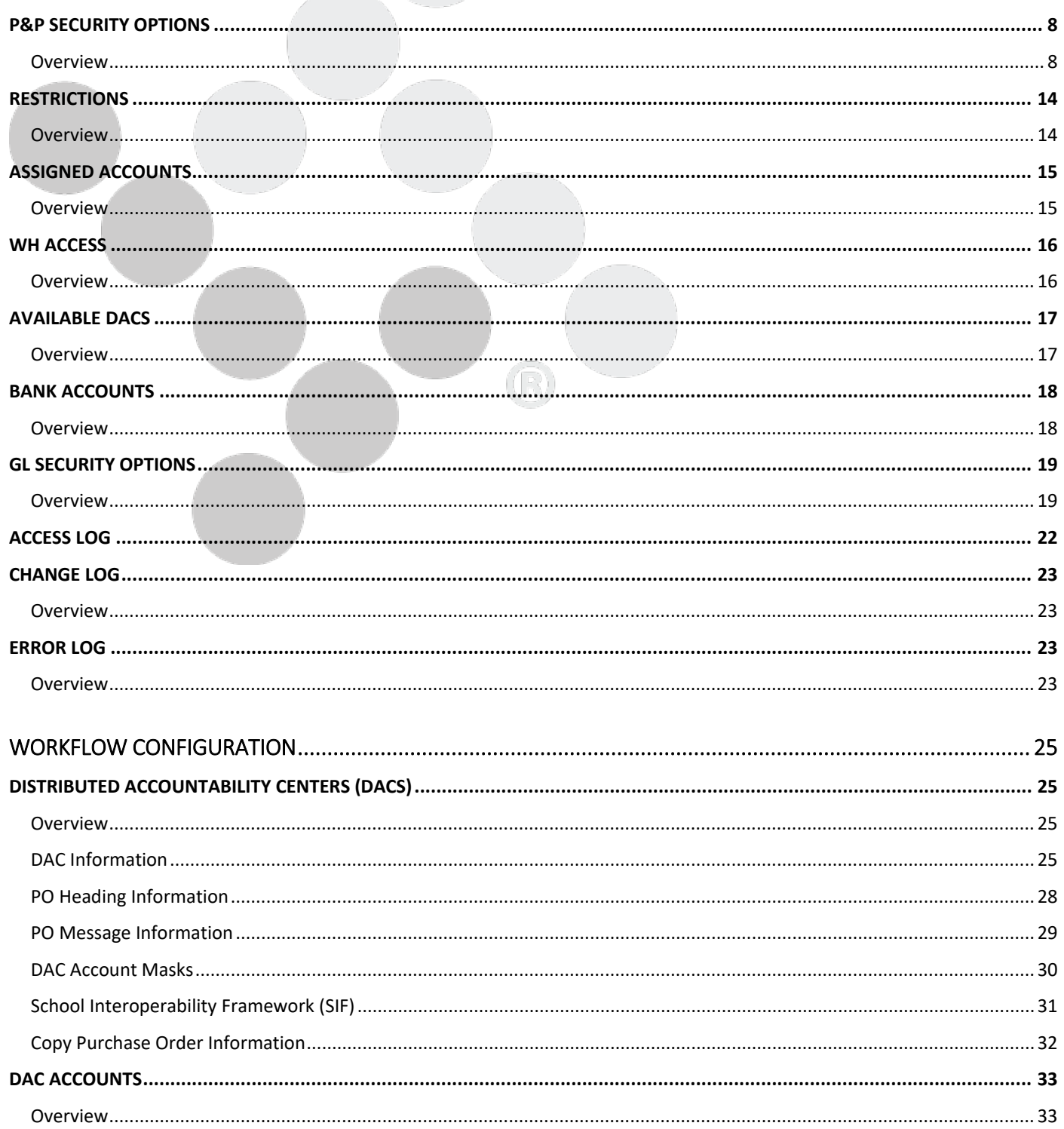

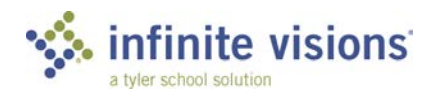

SECURITY | iii<br>TABLE OF CONTENTS

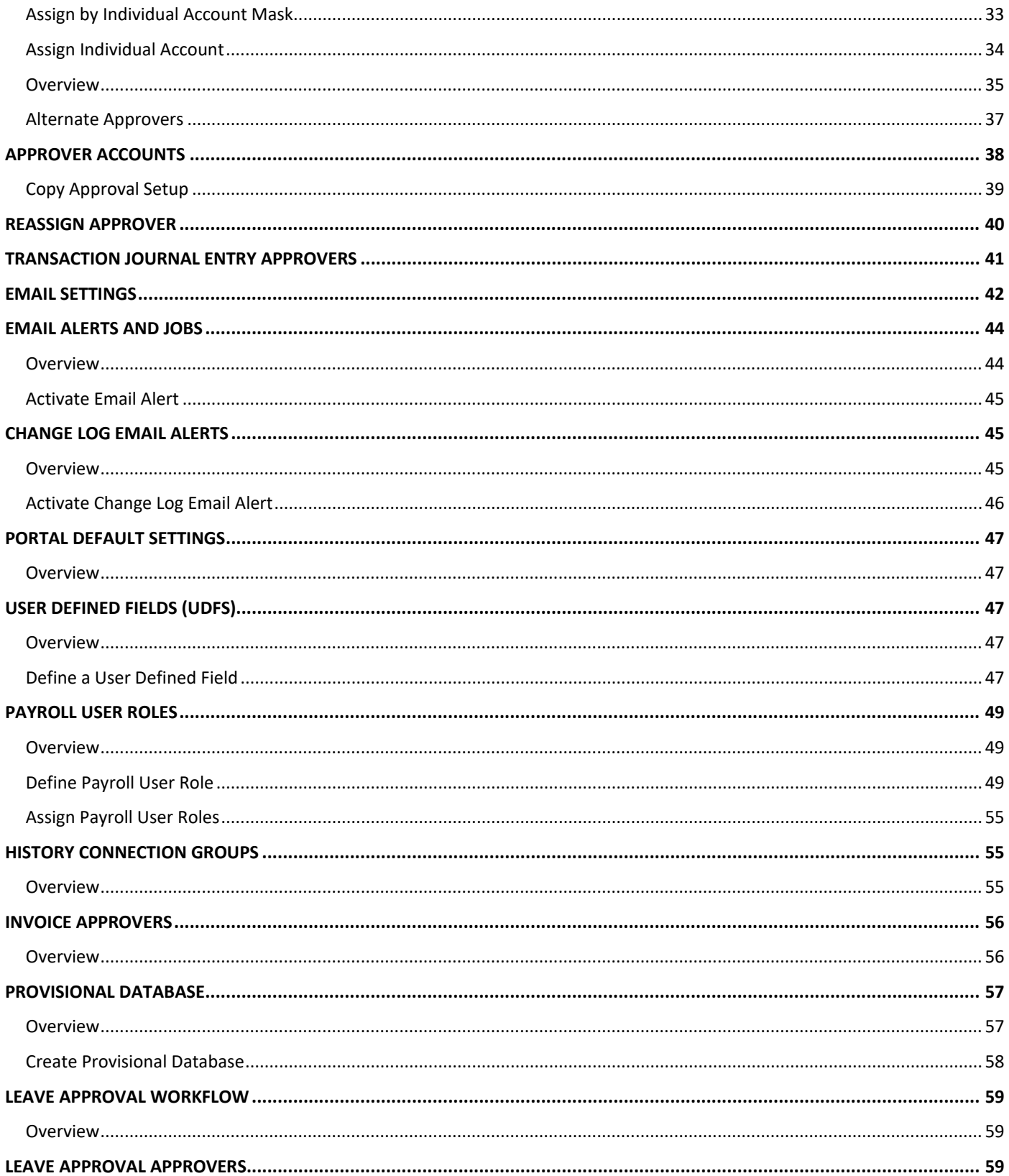

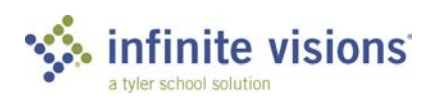

SECURITY | iv

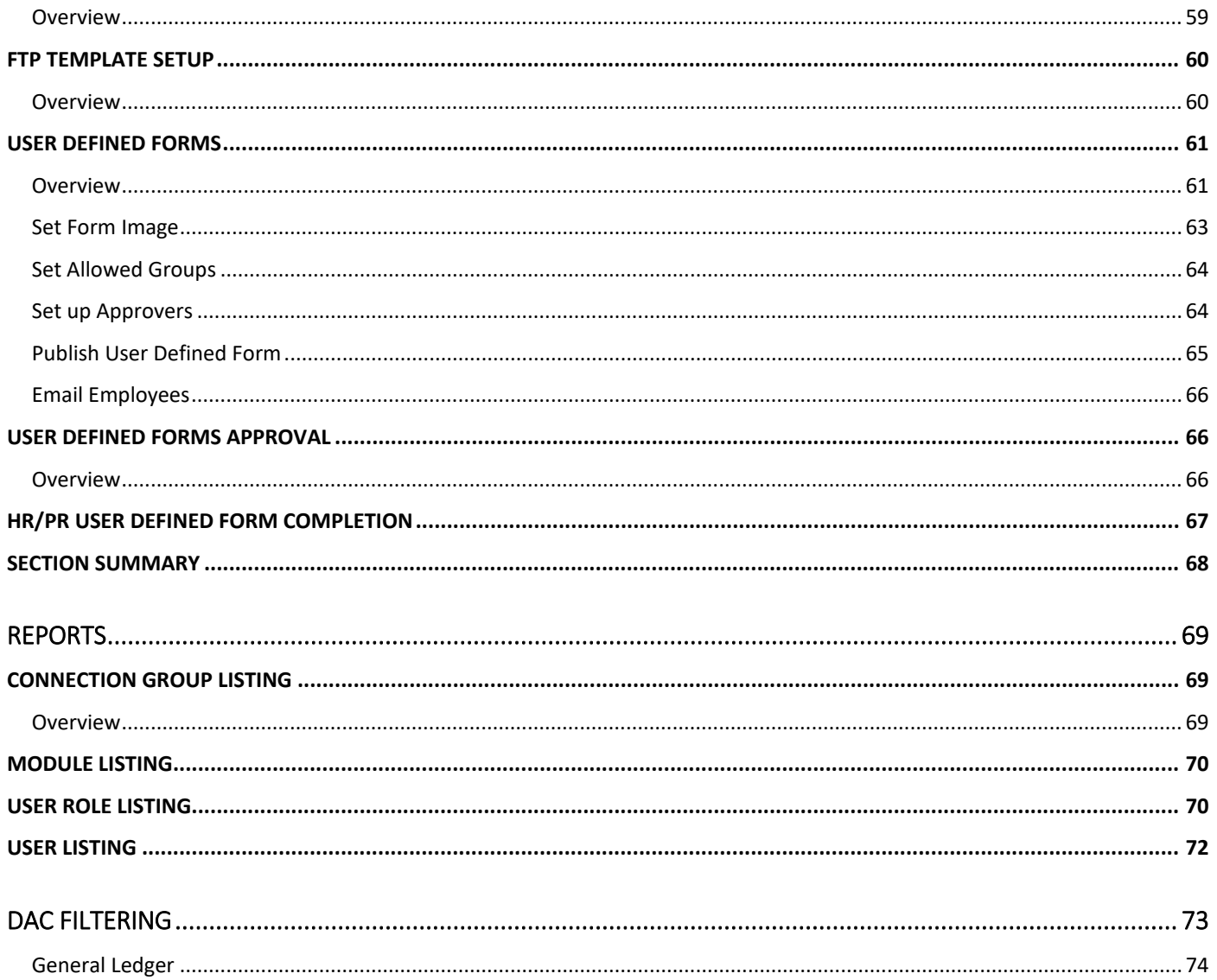

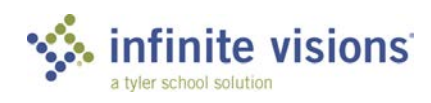

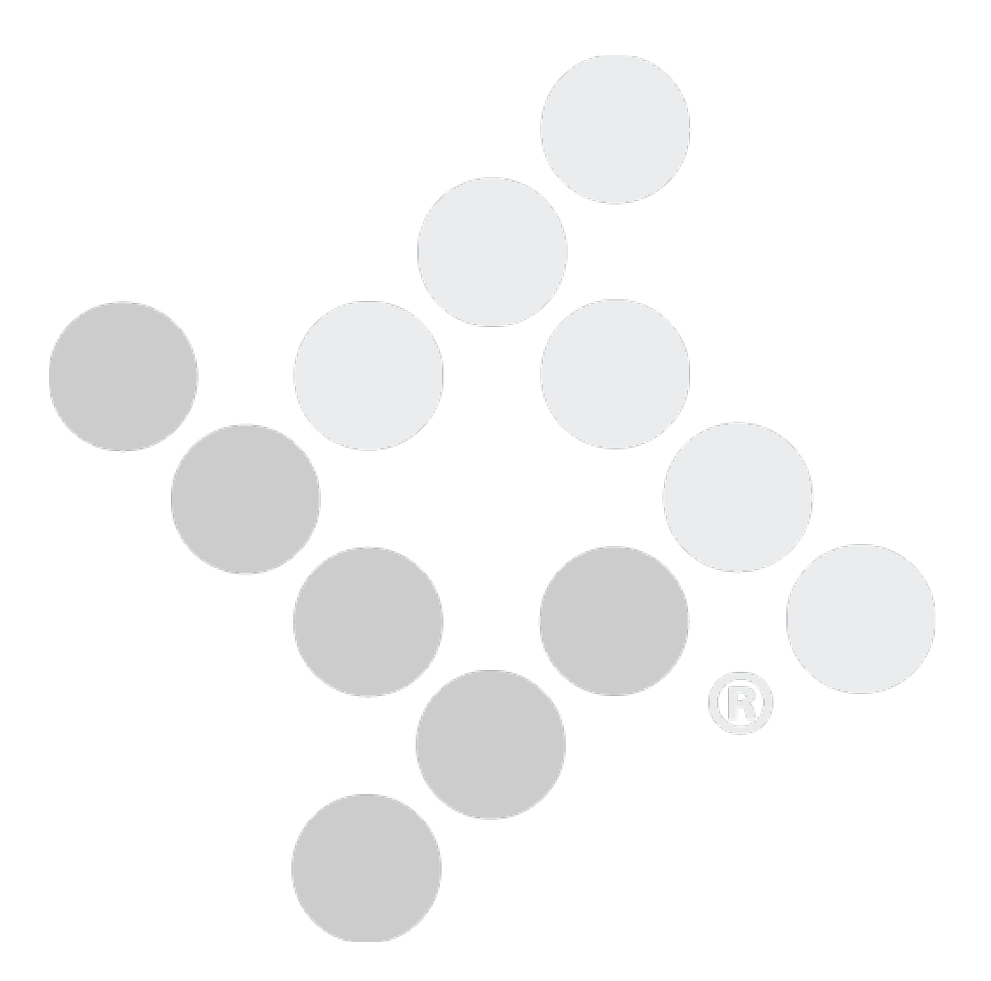

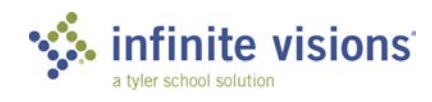

# **User Security**

### **Section Topics**

**P&P Security [Options](#page-6-0)** 

**HR/PR Security** 

**[Assigned Accounts](#page-14-0)** 

**[GL Security Options](#page-18-0)** 

**[Options](#page-11-0)** • [Restrictions](#page-13-0)

**[WH Access](#page-15-0)** • [Available DACs](#page-16-0) **[Bank Accounts](#page-17-0)** 

> • [Access Log](#page-21-0) [Change Log](#page-22-0) **[Error Log](#page-22-2)**

### **Introduction**

Initially, users are added in the Infinite Visions Administration application and then display in the Users grid in Infinite Visions > Security > User Security.

From the Actions menu, the following commands are available:

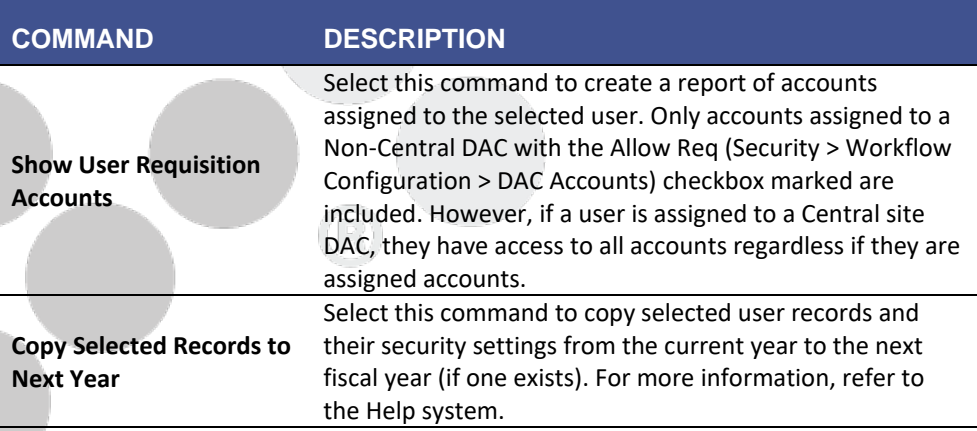

The User Security menu item is used to further refine Infinite Visions Accounting access levels. In the Add/Edit User Security window, enable each user access to specific functions on each of the following tabs:

- P&P Security Options
- HR / PR Security Options
- **Restrictions**
- Assigned Accounts
- WH Access
- Available DACs
- Bank Accounts
- **GL Security Options**

<span id="page-6-0"></span>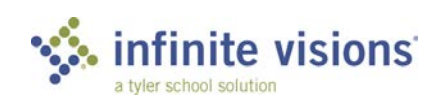

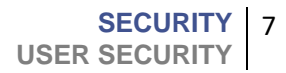

## **P&P SECURITY OPTIONS**

*Security > User Security*

#### <span id="page-7-0"></span>**Overview**

On the P&P Security Options tab, mark the checkbox for each function to assign user access within the Purchasing & Payables module.

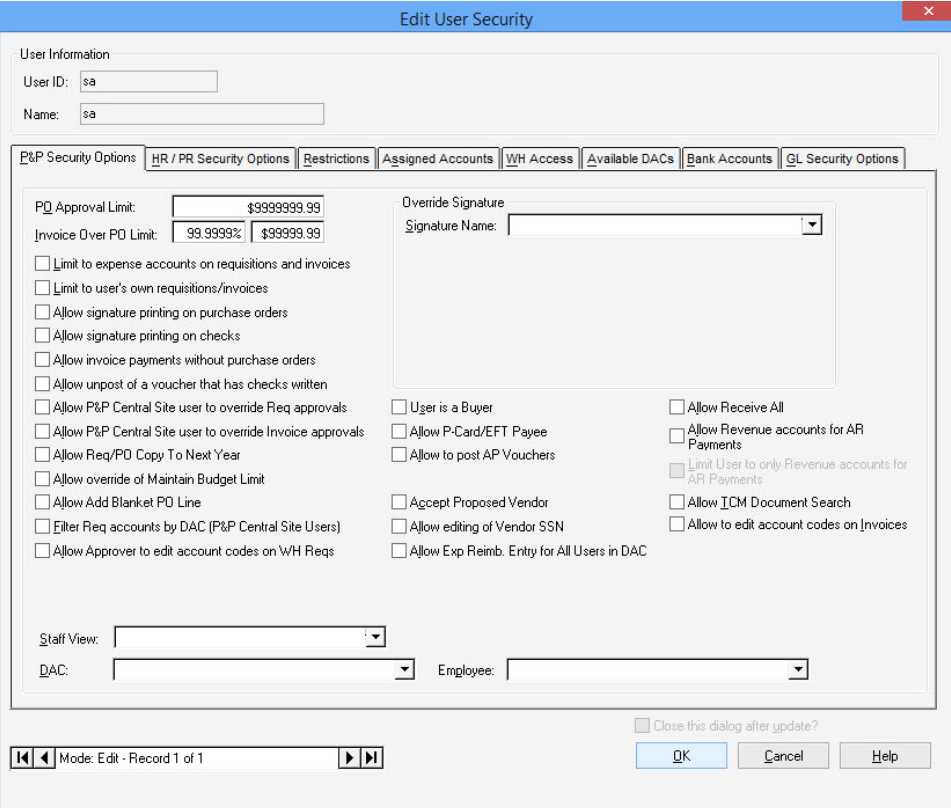

*P&P Security Options tab*

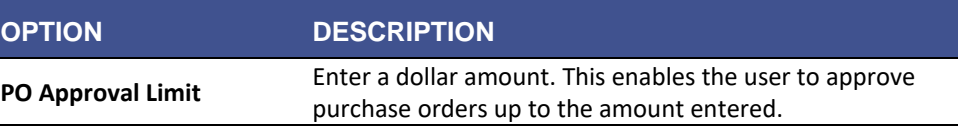

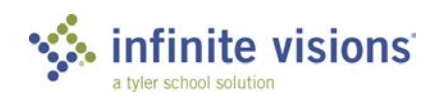

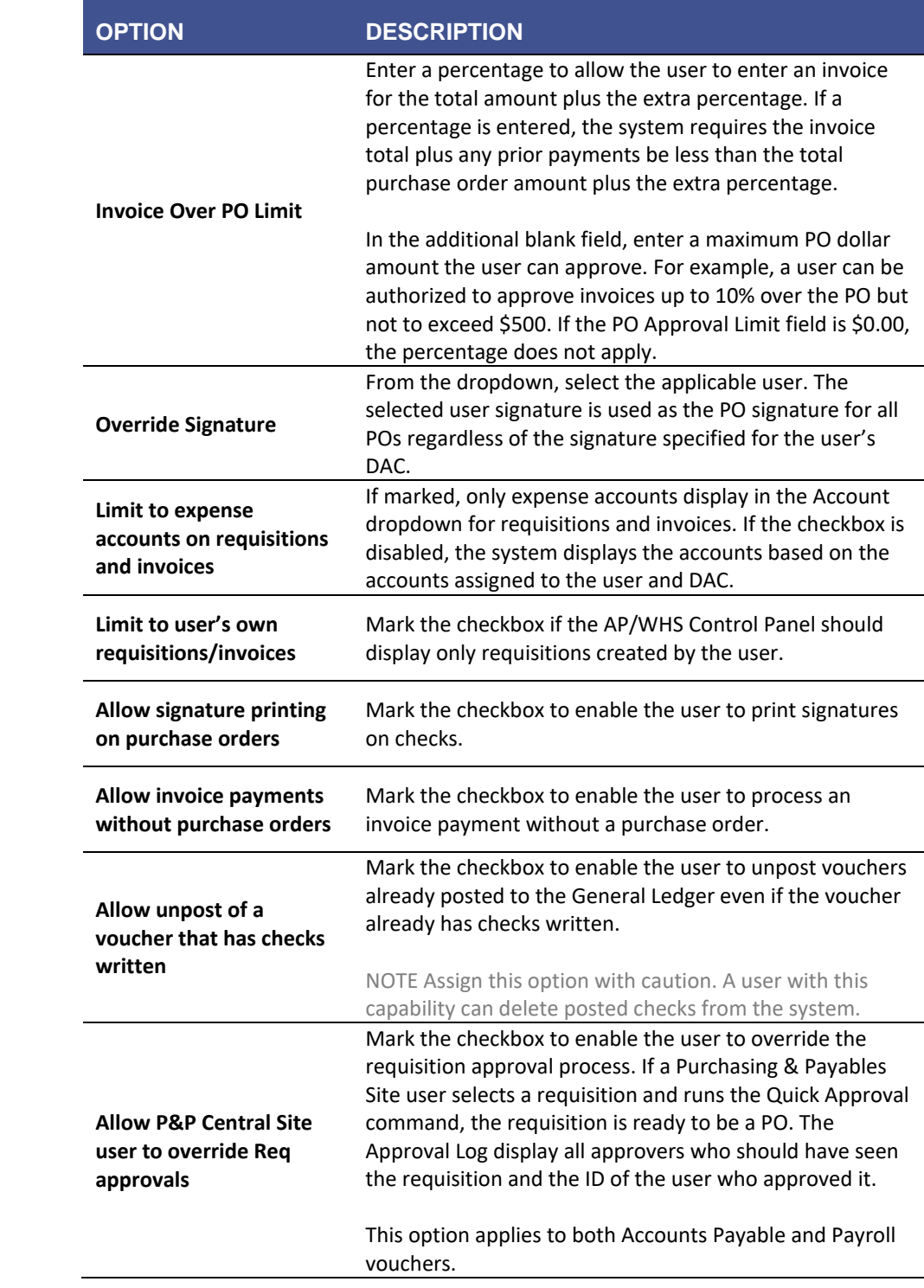

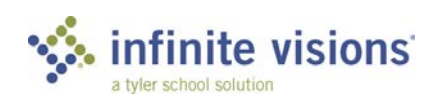

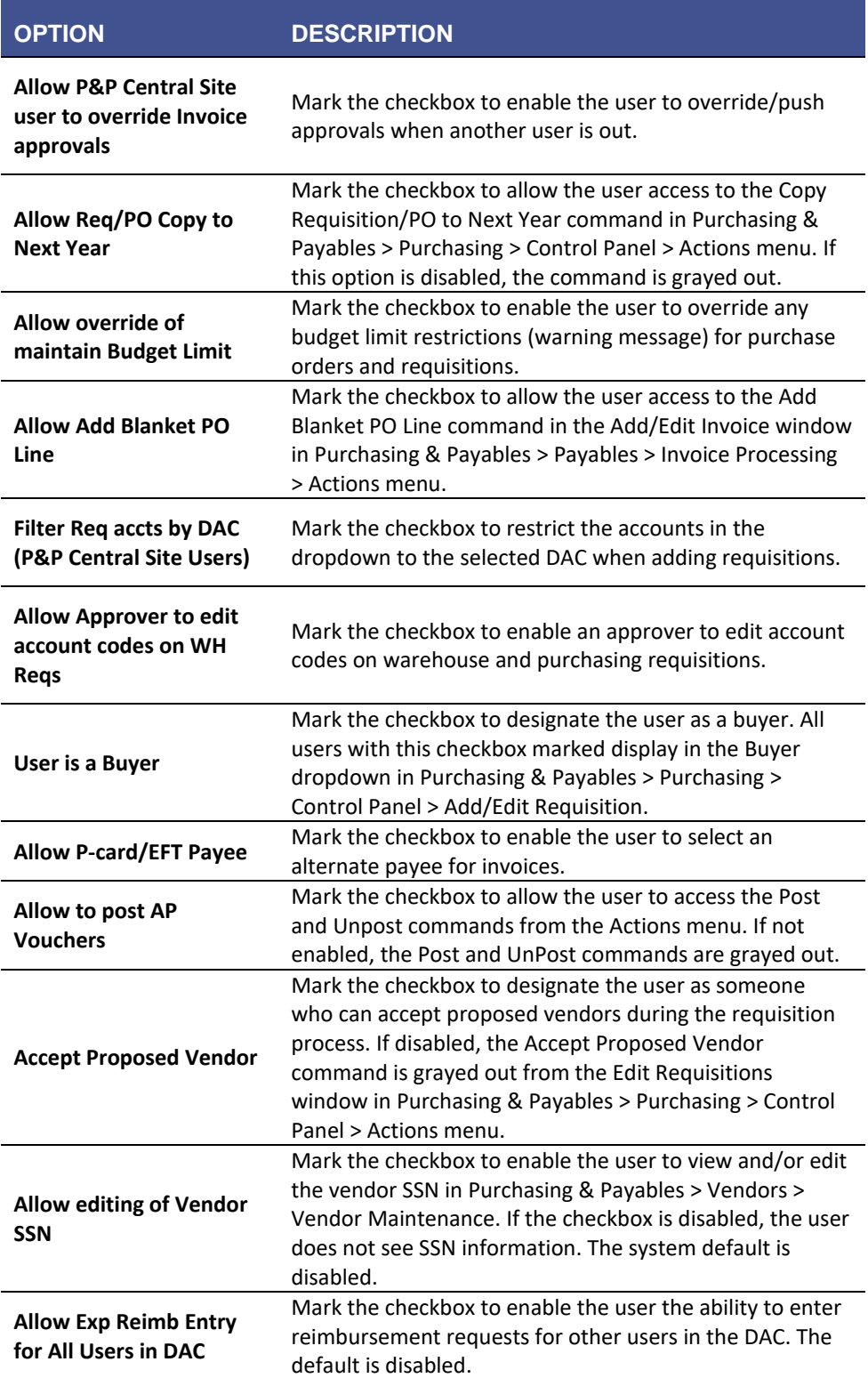

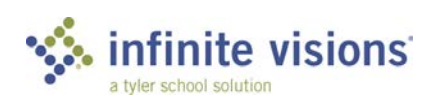

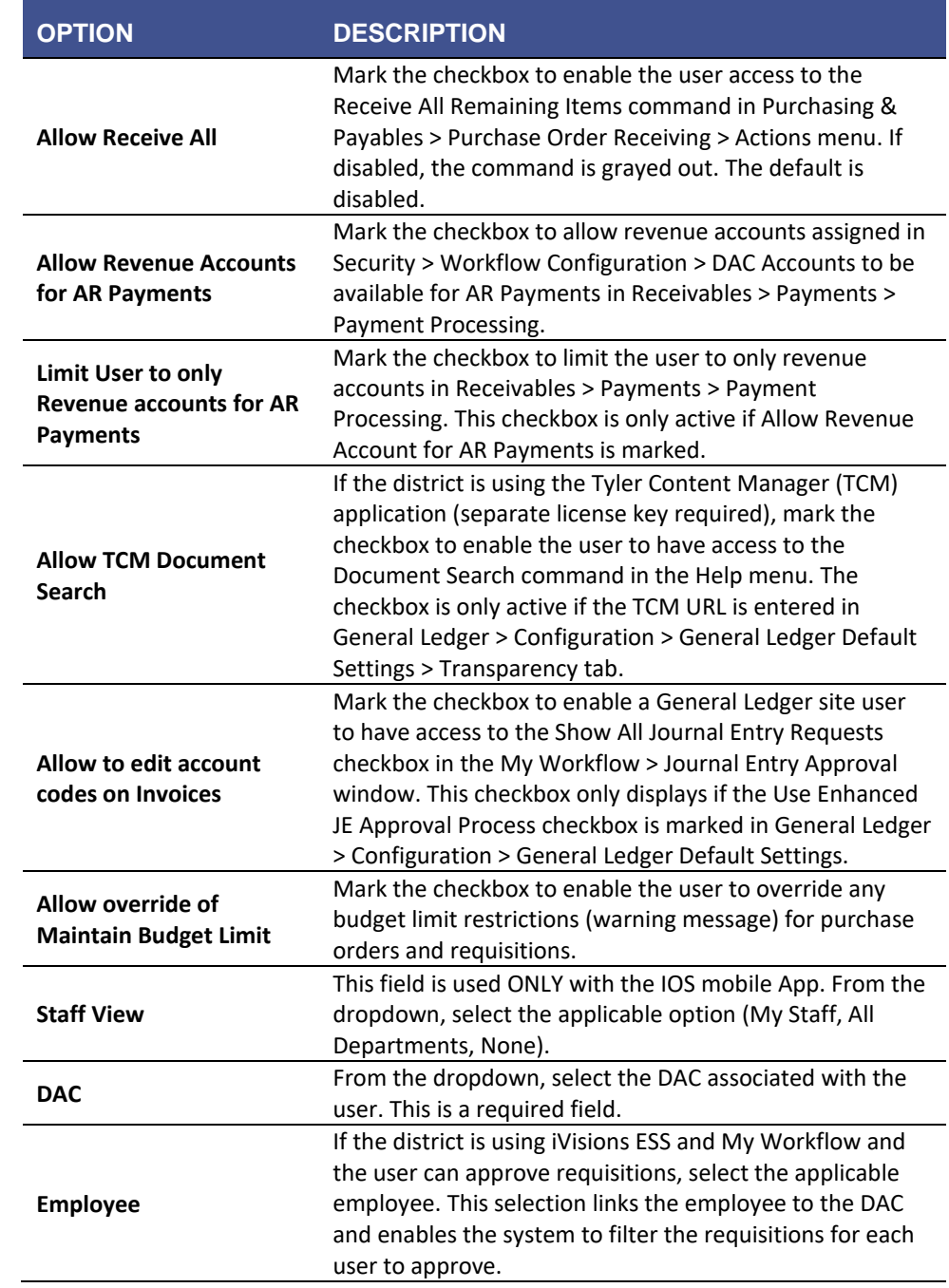

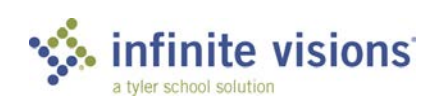

## <span id="page-11-0"></span>**HR / PR SECURITY OPTIONS**

*Security > User Security* 

#### **Overview**

On the HR / PR Security Options tab, mark the checkbox for each function to assign user access within the Human Resources and Payroll module.

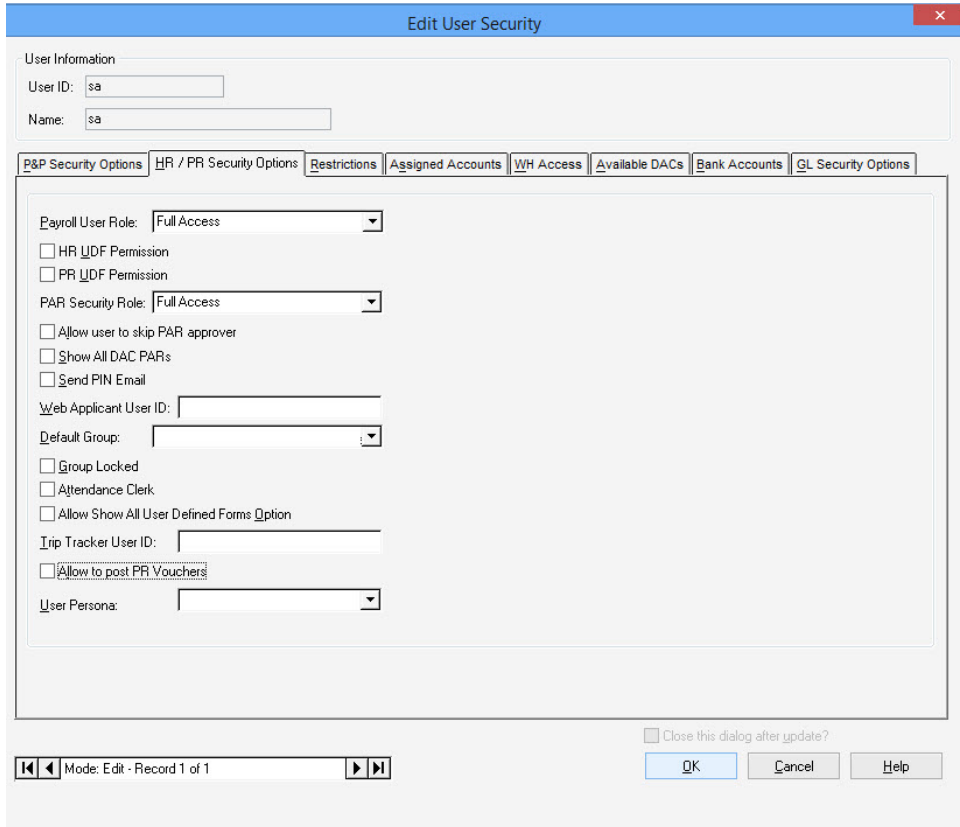

• *HR / PR Security Options tab*

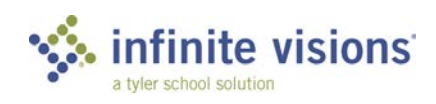

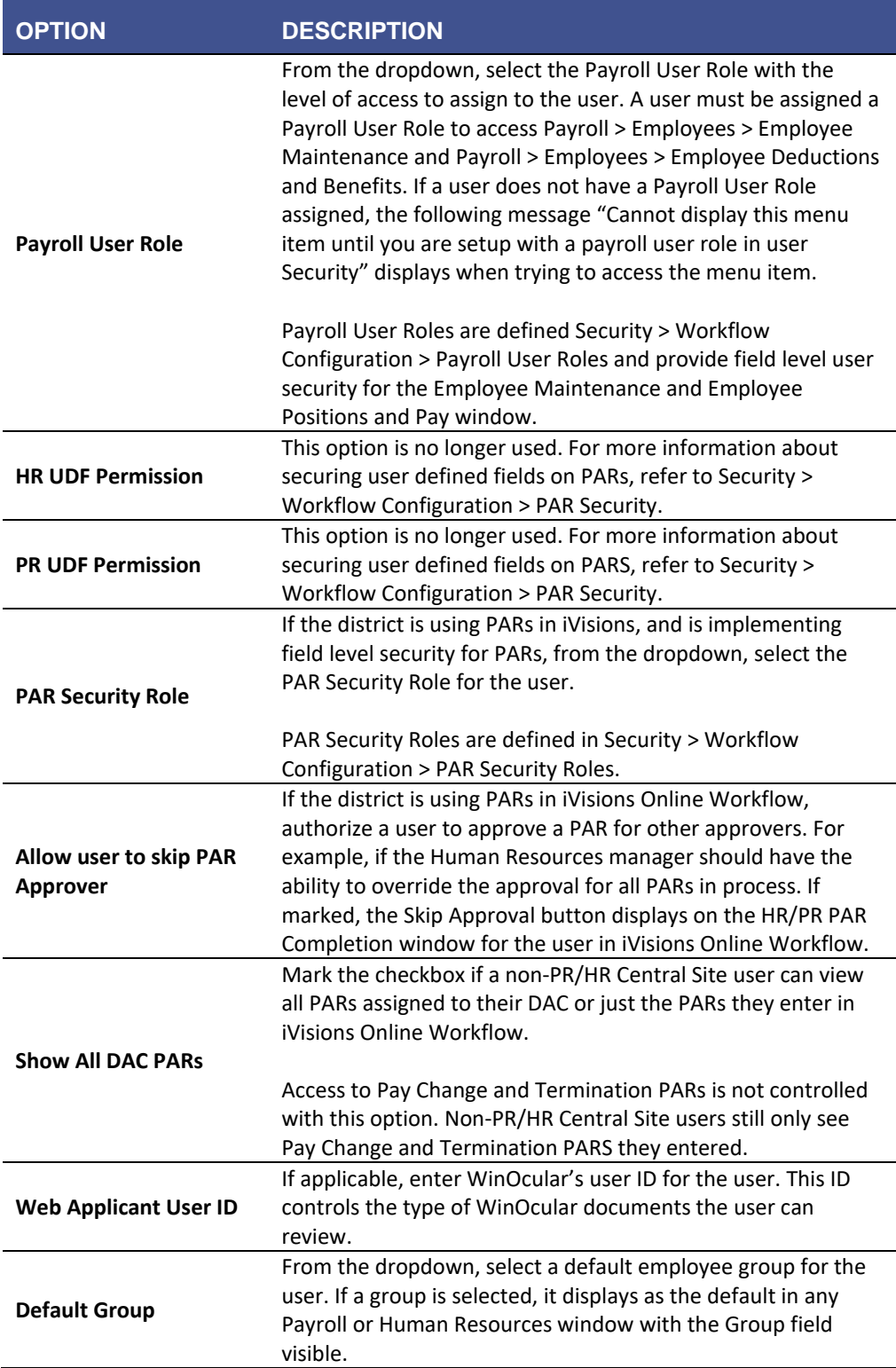

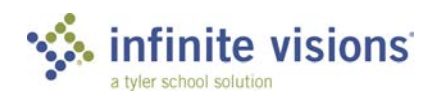

**SECURITY** 13 **USER SECURITY**

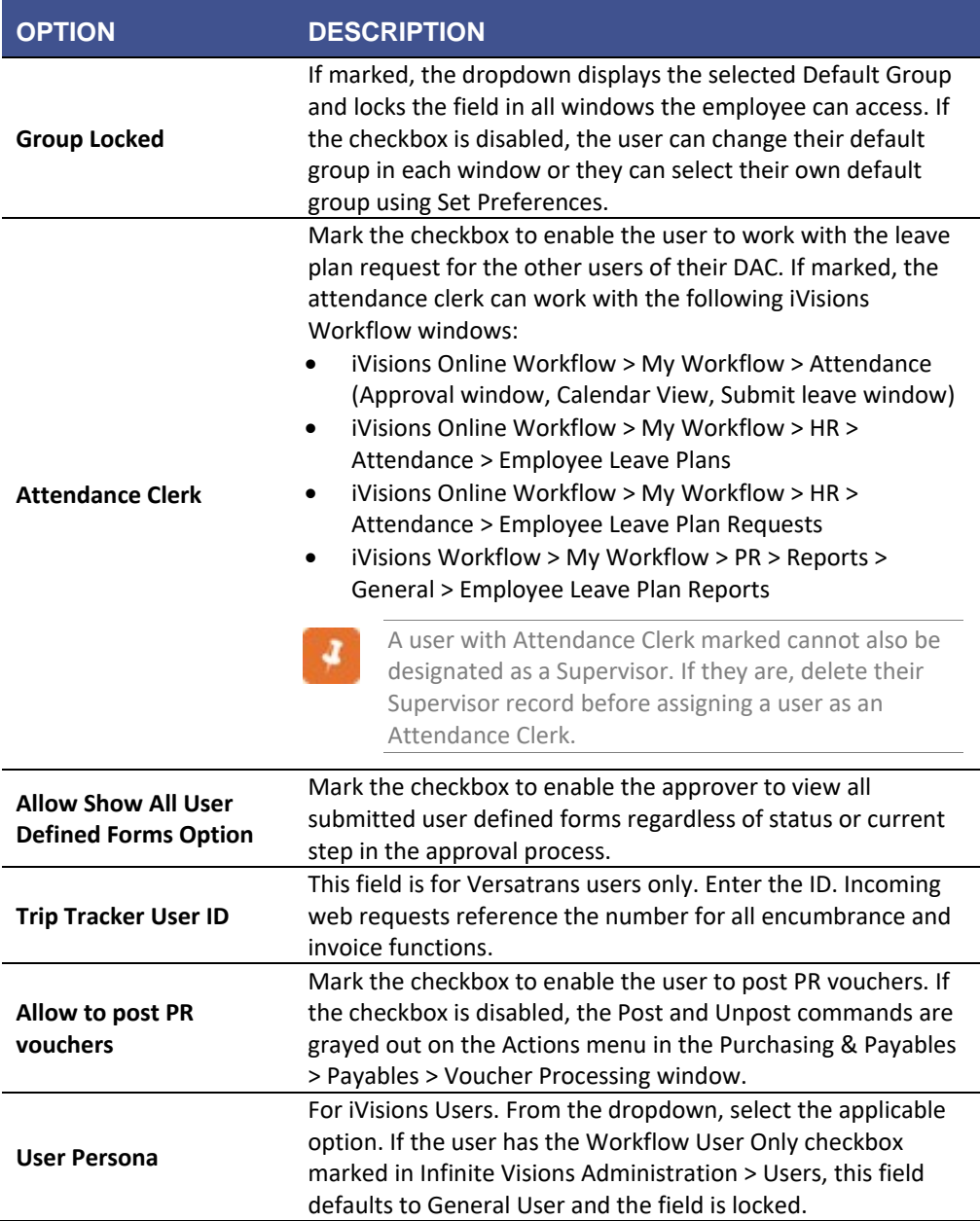

## **RESTRICTIONS**

*Security > User Security* 

#### **Overview**

The Restrictions tab lists the Infinite Visions modules and identifies user access as noted below. To view the module listing, click in the white window.

<span id="page-13-1"></span><span id="page-13-0"></span>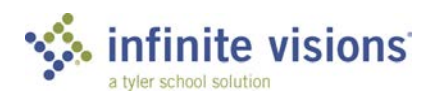

**SECURITY** 14 **USER SECURITY**

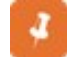

The listing is read-only. Any changes to the module settings must be made in Infinite Visions Administration.

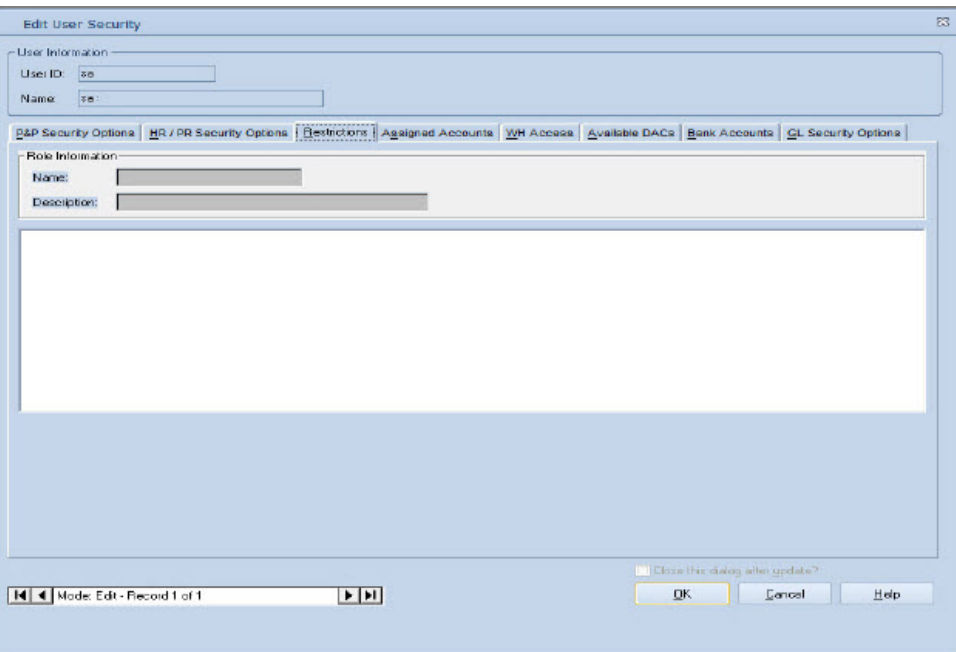

*Restrictions tab*

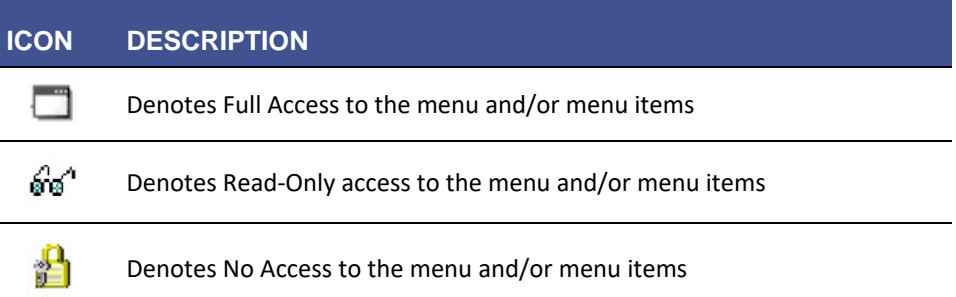

## <span id="page-14-0"></span>**ASSIGNED ACCOUNTS**

*Security > User Security* 

#### **Overview**

On the Assigned Accounts tab restrict the user to working only with the accounts or account masks entered/selected in the Assigned Account Masks grid. The listed accounts are the only accounts the user can access in the Control Panel, Budget Journal Entry, Account Detail, Journal Detail (By Entry is locked if not GL site), and

<span id="page-14-1"></span>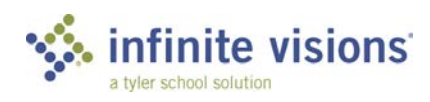

**SECURITY** 15 **USER SECURITY**

GL Report Writer. If there are no accounts shown on this tab, there are no user level restrictions, just DAC restrictions.

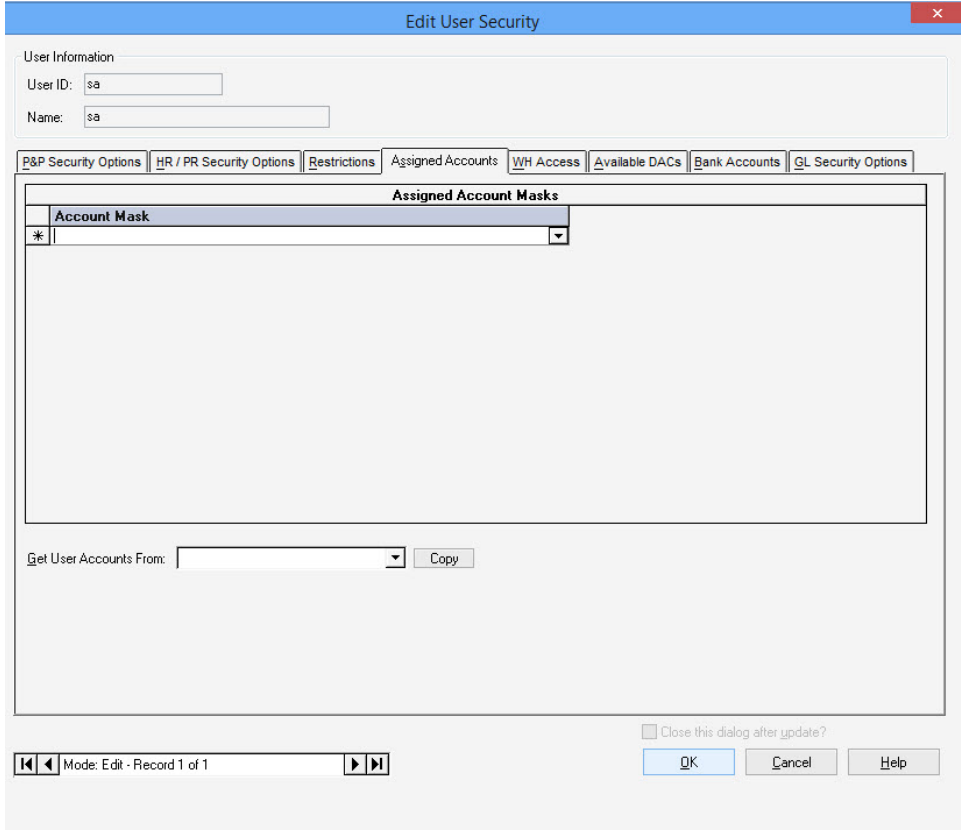

*Assigned Accounts tab*

Accounts can also be assigned by copying assigned accounts from a. another user. From the Get User Accounts From dropdown, select the user. Click Copy. A message displays stating the copied accounts replace all existing accounts.

## <span id="page-15-0"></span>**WH ACCESS**

*Security > User Security* 

#### **Overview**

The WH Access tab is used to specify the warehouse location(s) from which the user can order. If a warehouse user, the list also specifies the warehouse(s) from which the user can ship. Add a location by clicking in a blank row in the Warehouse Locations grid. From the dropdown, select the warehouse.

<span id="page-15-1"></span>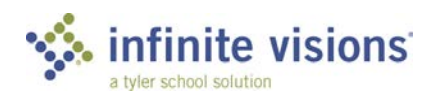

**SECURITY** 16 **USER SECURITY**

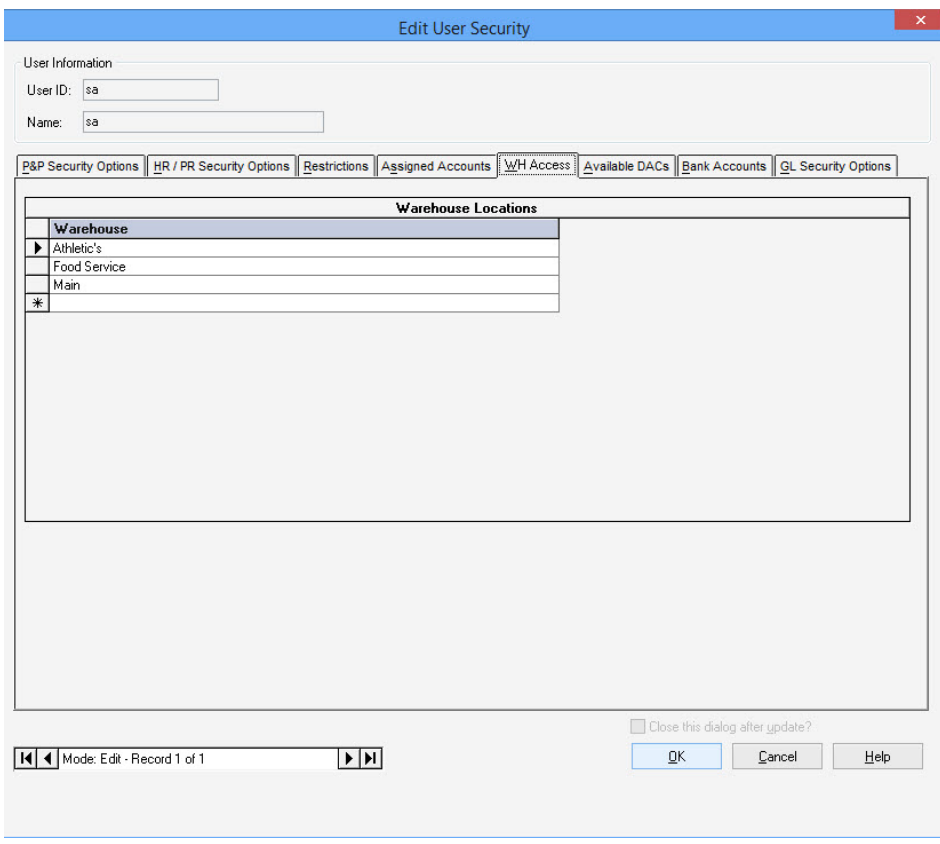

*WH Access tab*

## <span id="page-16-0"></span>**AVAILABLE DACS**

*Security > User Security* 

#### <span id="page-16-1"></span>**Overview**

The Available DACs tab is used to associate the user to any additional DACs. If there are not any DACs selected, the user is only associated with the DAC identified on the [P&P Security Options](#page-6-0) tab. Add a DAC to the DACs grid by clicking in a blank row. From the dropdown, select the DAC.

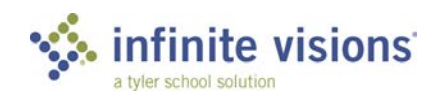

**SECURITY** 17 **USER SECURITY**

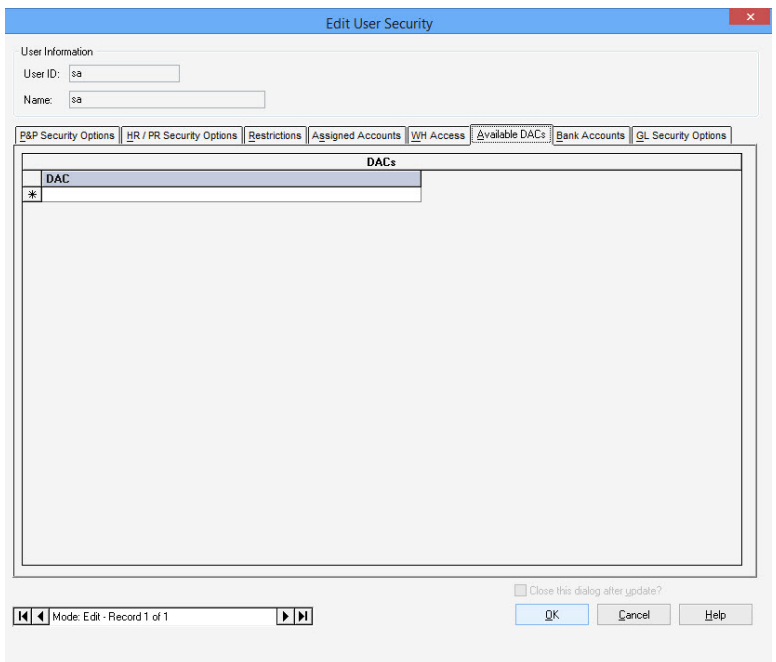

*Available DACs tab*

## <span id="page-17-0"></span>**BANK ACCOUNTS**

*Security > User Security* 

#### <span id="page-17-1"></span>**Overview**

The Bank Accounts tab is used to restrict user access to specific bank accounts in Check Manager, Deposit Manager, Bank Statements, and Bank Account Transfer Utility. The Bank Account dropdown for each of these items display only the accounts selected on this tab. If there are no bank accounts listed on in the Bank Accounts grid, the user has access to all bank accounts.

For each bank account, allow users the ability to print or void checks and assign to vouchers in Voucher Processing (Payroll and Accounts Payable) by marking the checkbox as applicable for the following:

- **Expense**
- Payroll
- PR Ded
- Manual
- AP Voucher
- PR Voucher

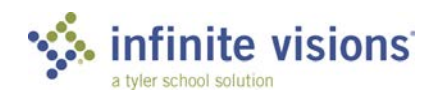

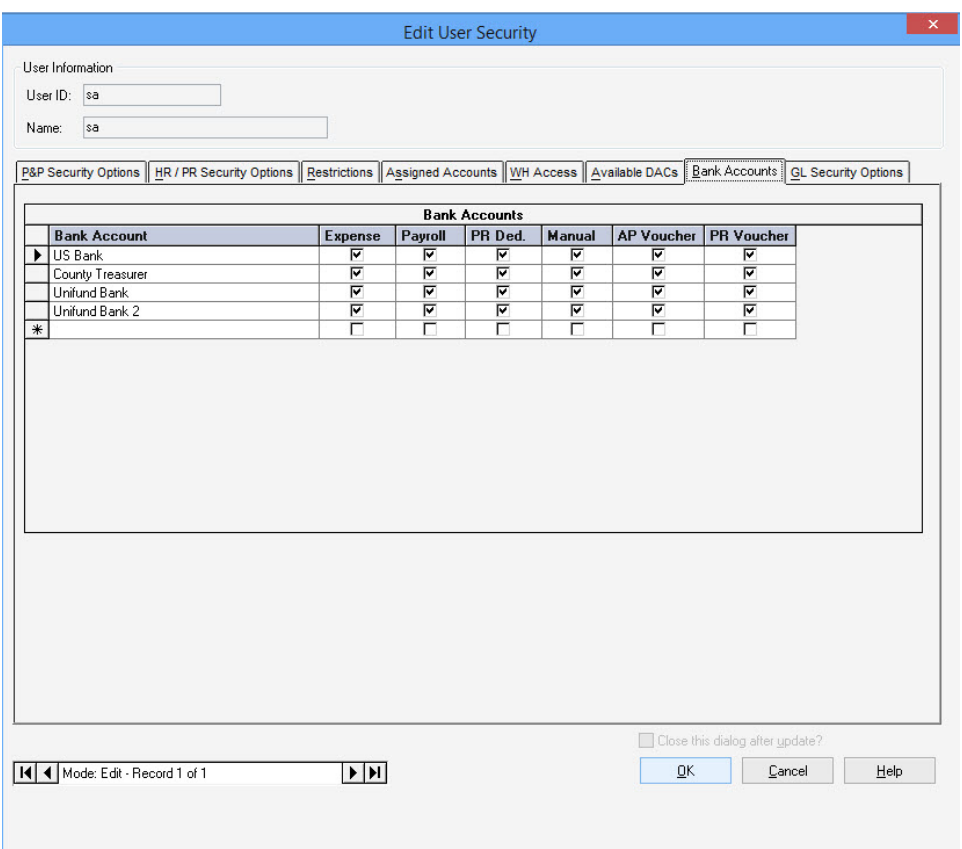

*Bank Accounts tab*

## <span id="page-18-0"></span>**GL SECURITY OPTIONS**

*Security > User Security* 

#### <span id="page-18-1"></span>**Overview**

On the GL Security Options tab, mark each checkbox as applicable to allow the user to perform the following General Ledger processes:

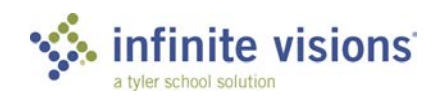

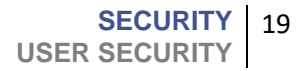

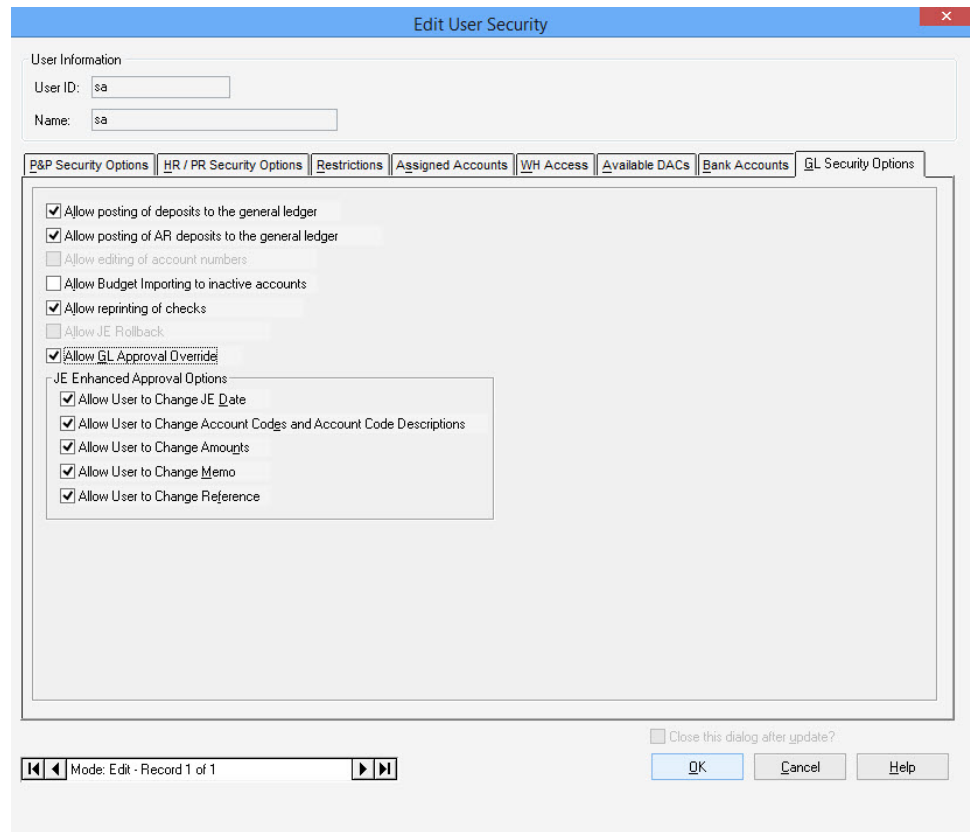

*GL Security Options tab*

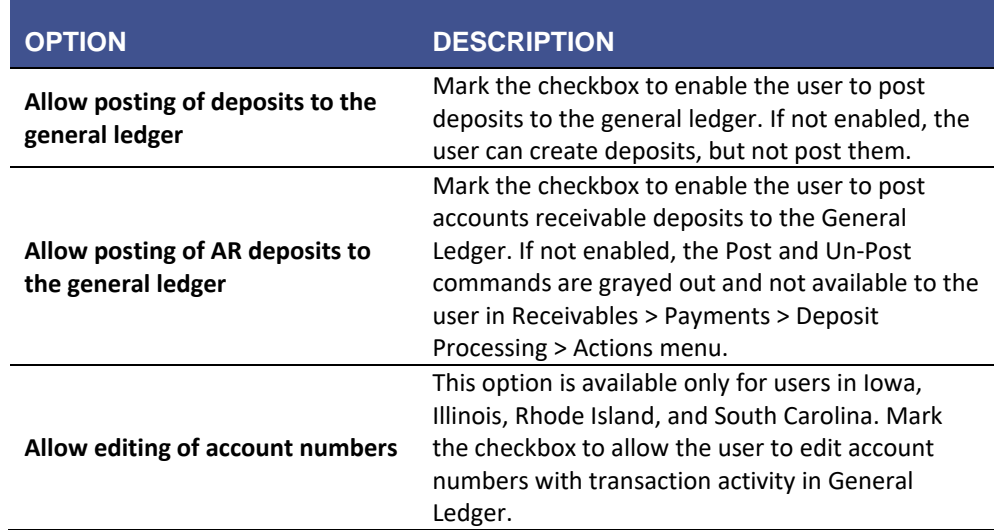

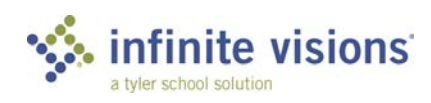

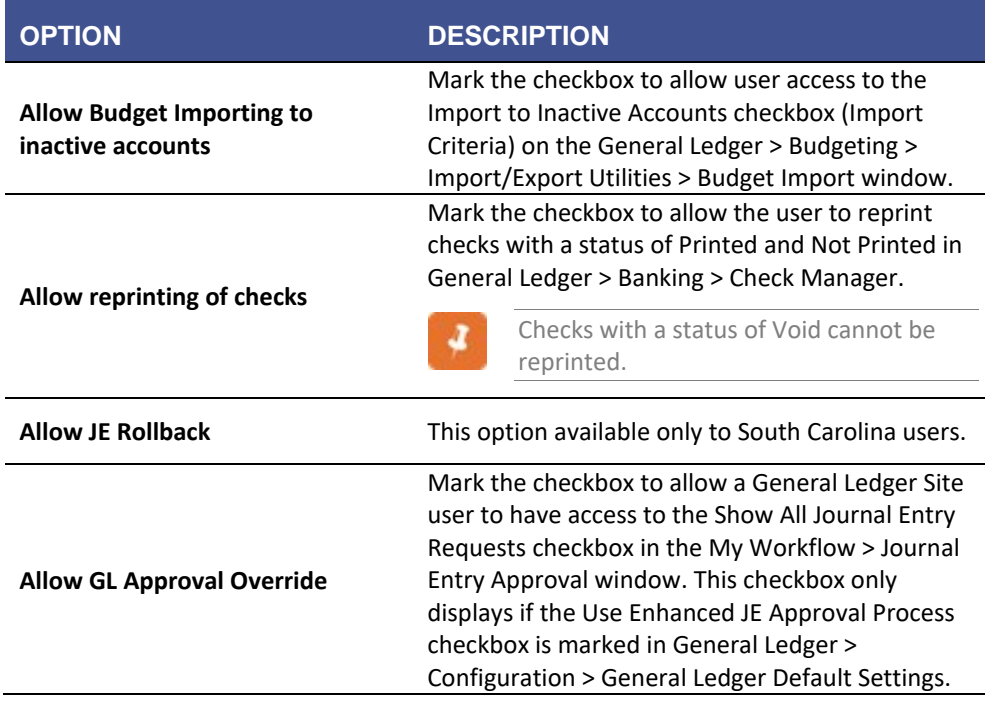

The following options display only if the Use Enhanced JE Approval Process checkbox is marked in General Ledger > Configuration > General Ledger Default Settings:

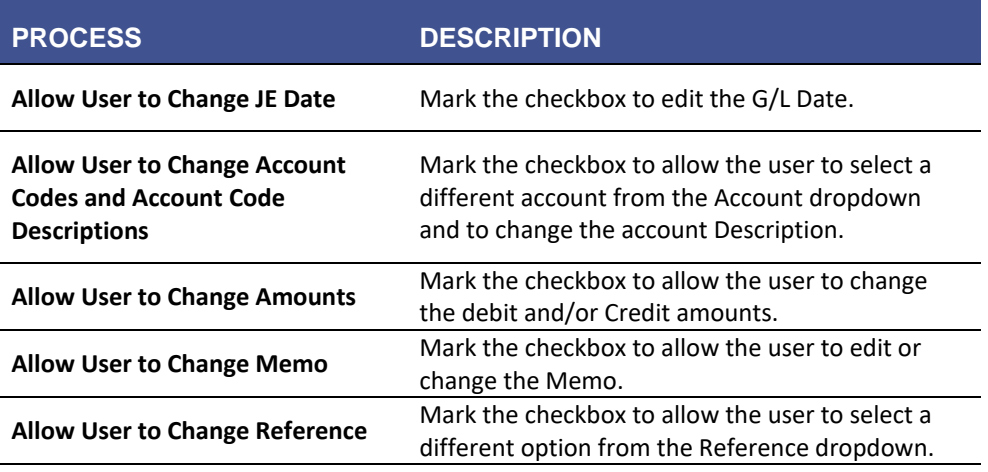

During the journal entry approval process, the user can make changes as allowed.

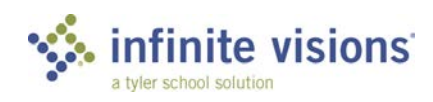

a.

## <span id="page-21-0"></span>**ACCESS LOG**

*Security > Access Log*

Tyler suggests restricting Access Log access to the system administrator.

#### **Overview**

The Access Log grid is read-only and lists by user every attempt to access menu items in both IVEE and iVisions. The system logs a transaction consisting of the username, time and date, workstation name, menu item name, mode (read only, full access), status (access granted, or access denied), and the user's role name.

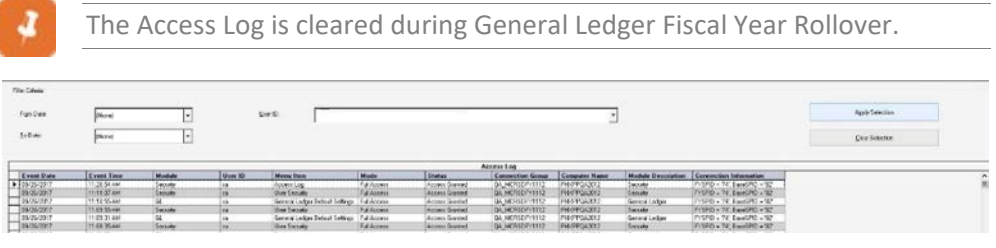

*Access Log*

 $\sim$ 

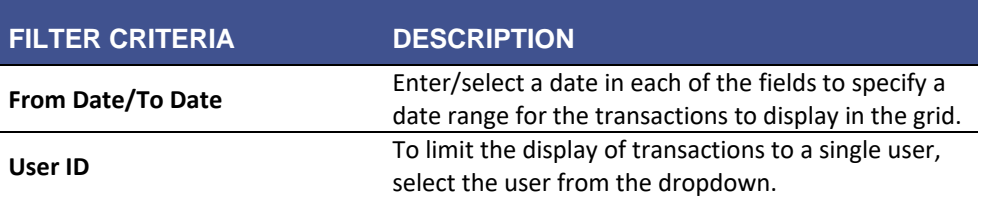

From the Actions menu, the following command is available:

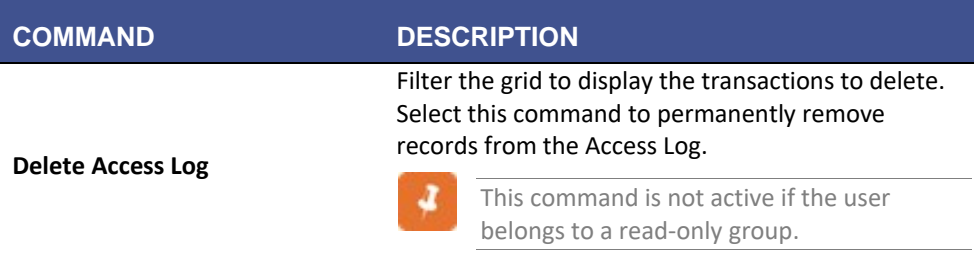

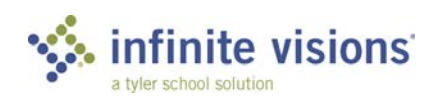

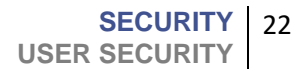

## <span id="page-22-0"></span>**CHANGE LOG**

*Security > Change Log*

#### <span id="page-22-1"></span>**Overview**

The system automatically tracks any changes made in Employee Demographics, User Defined Fields, ACA Information, Deductions, Deduction/Leave Control, Position and Pay, Direct Deposit (Portal), Position Control, Garnishments, and Vendor information. Change Log entries are also generated with the use of the Employee Setup Wizard and Termination Wizard. Users making changes are prompted to enter a reason for change. The Change Log grid display all changes sorted by user ID.

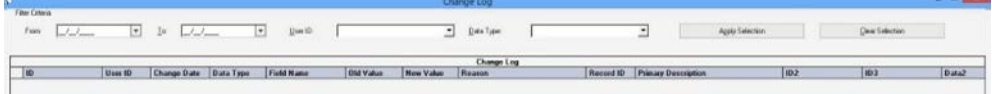

*Change Log*

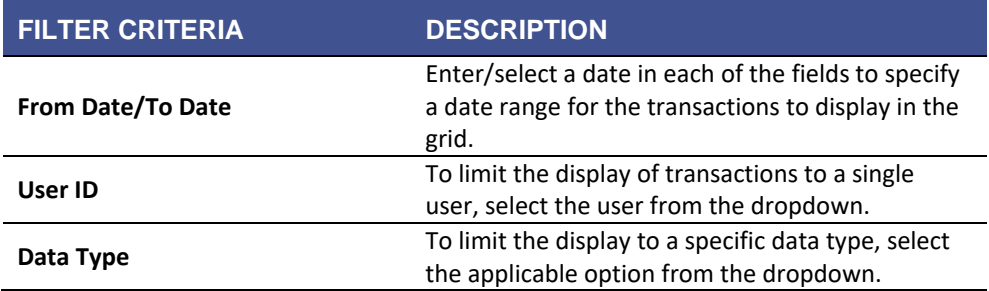

## <span id="page-22-2"></span>**ERROR LOG**

*Security > Error Log*

#### <span id="page-22-3"></span>**Overview**

The Error Log displays a list of all error messages received by users. The ID can be used to look up detail information about the error.

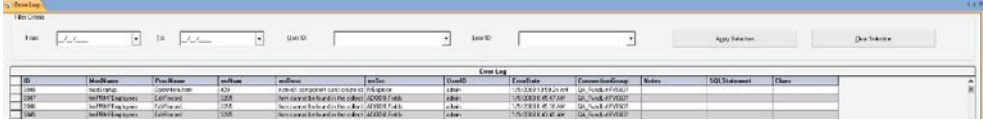

*Error Log*

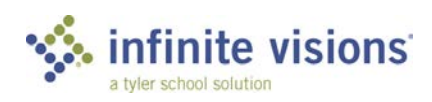

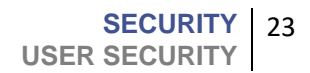

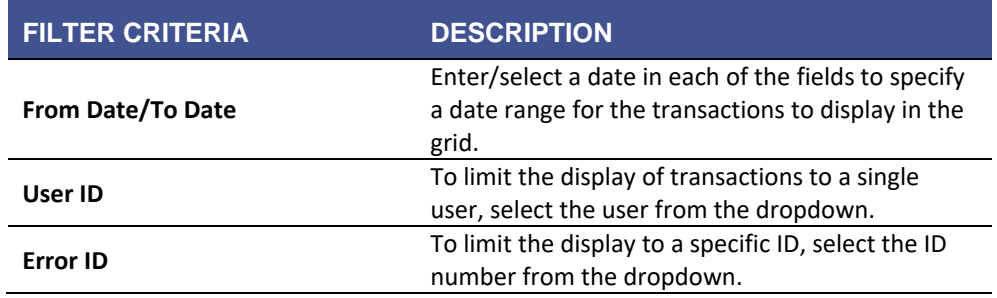

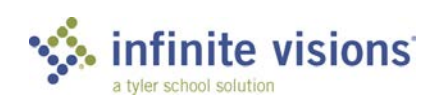

# <span id="page-24-0"></span>**Workflow Configuration**

## **Section Topics**

#### • Distributed Accountability Centers

- o [DAC Information](#page-25-0)
- <span id="page-24-1"></span>o [PO Heading](#page-27-0)  [Information](#page-27-0)
- <span id="page-24-4"></span>o [PO Message](#page-24-4)  [Information](#page-24-4)
- <span id="page-24-5"></span><span id="page-24-2"></span>o [DAC Account Masks](#page-24-5)
- o [SIF](#page-30-0)
- [Copy PO](#page-31-0)
- [DAC Accounts](#page-32-0)
- [Approvers](#page-34-1)
- [Approver Accounts](#page-37-0)
- [Copy Approval Setup](#page-38-0)
- [Reassign Approver](#page-39-0)
- [Transaction Journal](#page-40-0)  [Entry Approvers](#page-40-0)
- [Email Settings](#page-41-0)
- [Email Alerts and Jobs](#page-43-0)
- Portal Default Settings
- User Defined Fields
- <span id="page-24-3"></span>• Payroll User Roles

## **Introduction**

Prior to using the Infinite Visions Accounting application, there are many items within the Security module to configure. During this training, we'll focus on looking at several menu items affecting Infinite Visions workflow.

## **DISTRIBUTED ACCOUNTABILITY CENTERS (DACS)**

*Security > Workflow Configuration > Distributed Accountability Centers*

## **Overview**

To enable cost centers for budget control within the district, identify each as a Distributed Accountability Center (DAC) and set up basic information and purchase order information for each site/department.

It is the combination of the DAC information and user access which determines what each user can view and what functions they can perform.

Once the DAC information is entered, identify which accounts each DAC can use. Choose the DAC Account Masks tab to auto assign accounts to the DAC. Refer to the Help system for the DAC window to display which menu items are filtered by DAC.

From the Actions menu, the follow commands are available:

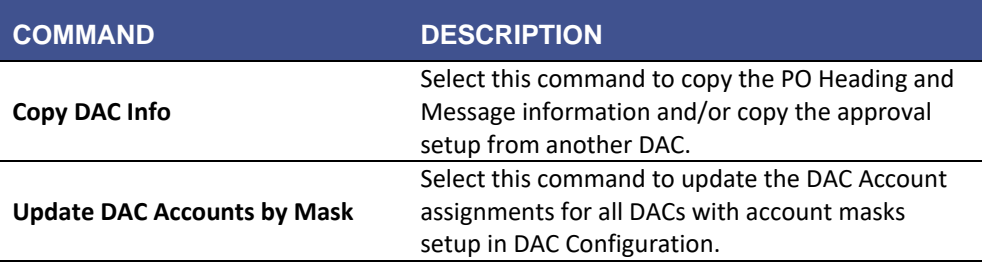

### DAC Information

In order to define and use more than 1 DAC, the district must purchase a Distributed Accountability Centers module license. If the district does not have the license, only 1 DAC can be defined.

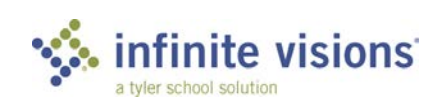

<span id="page-25-0"></span>1. Right-click in the Distributed Accountability Centers grid and select *Add*. The Add Distributed Accountability Center window displays.

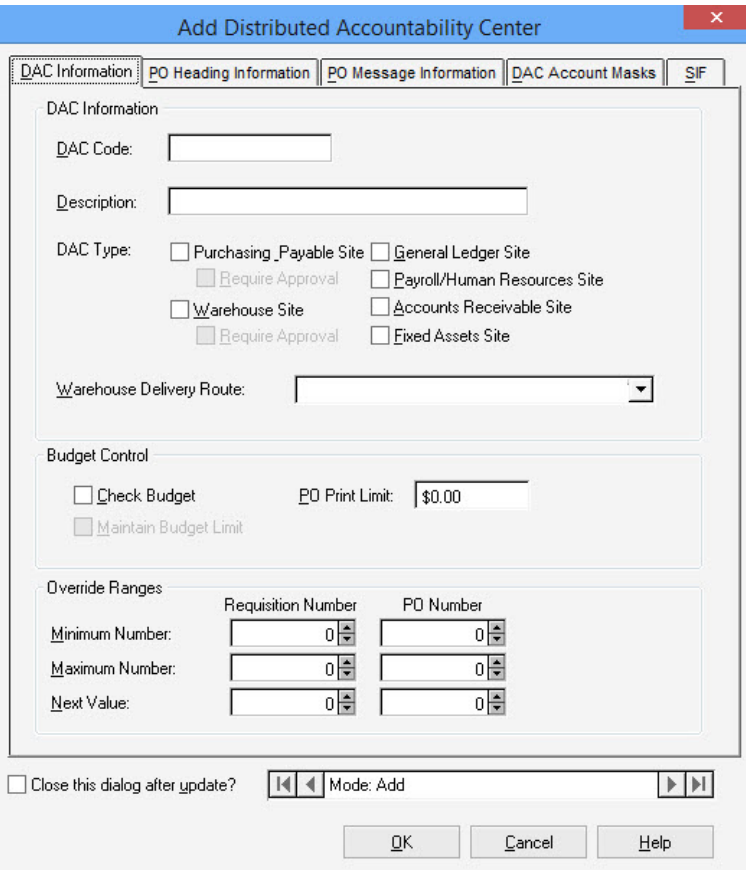

*DAC Information tab*

2. Enter the applicable information on each of the 5 tabs (DAC Information, PO Heading Information, PO Message Information, DAC Account Masks, SIF).

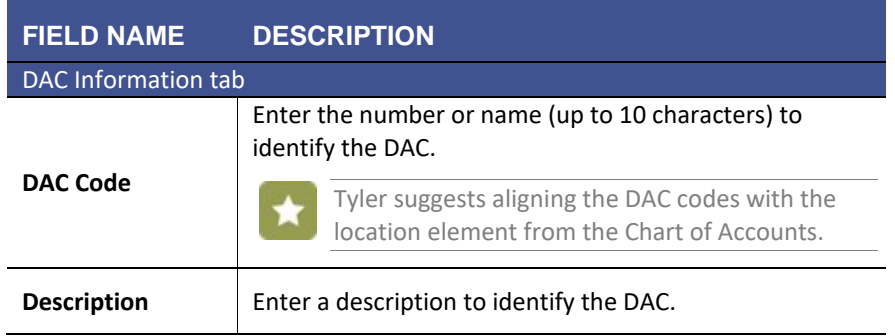

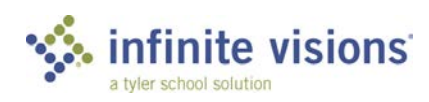

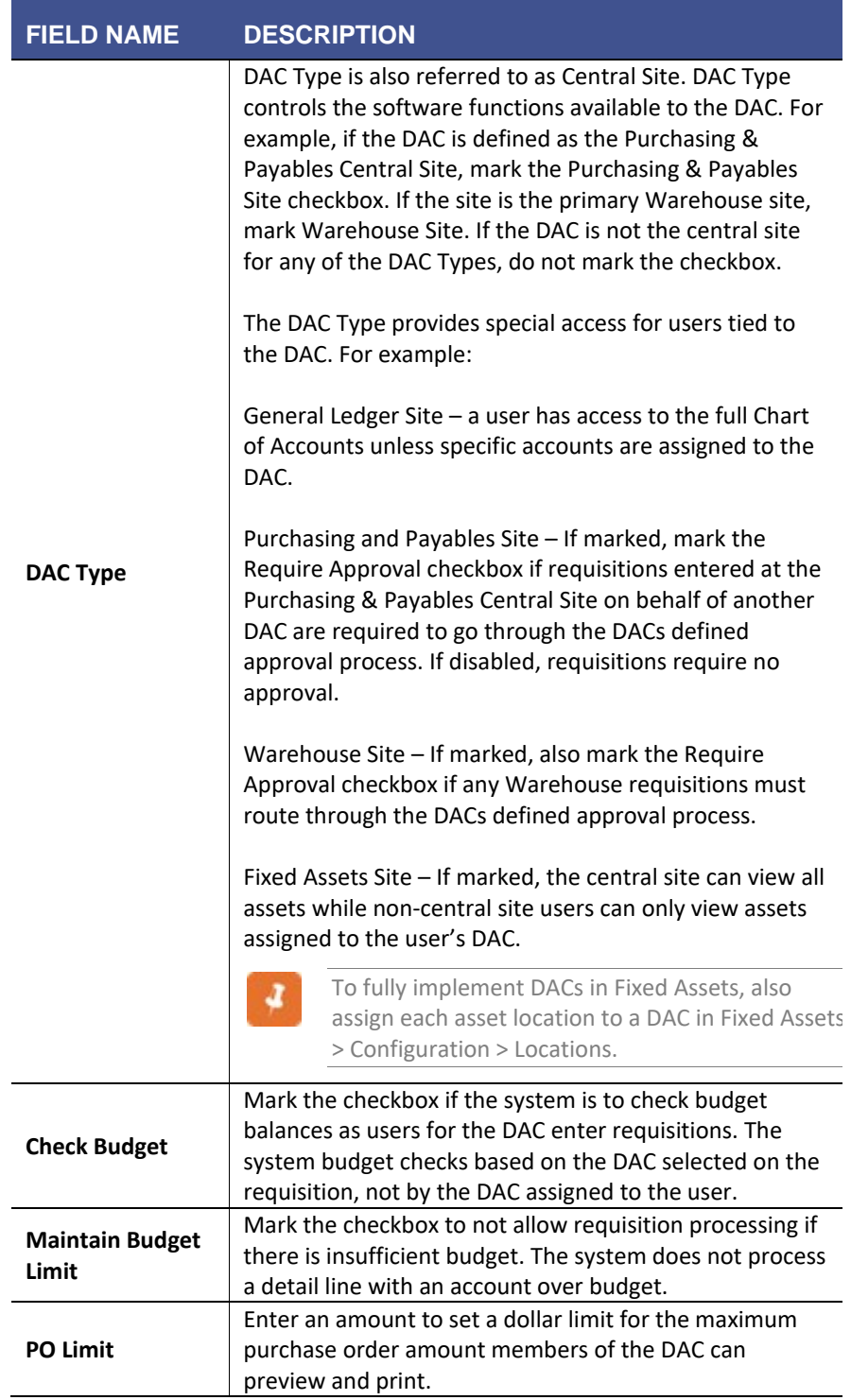

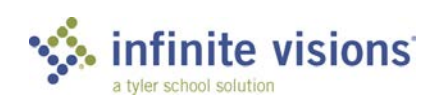

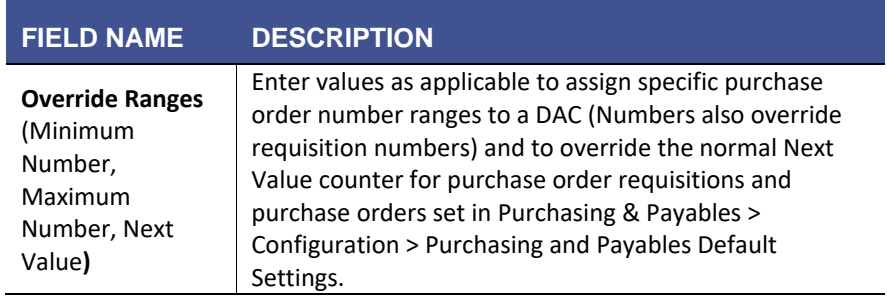

## <span id="page-27-0"></span>PO Heading Information

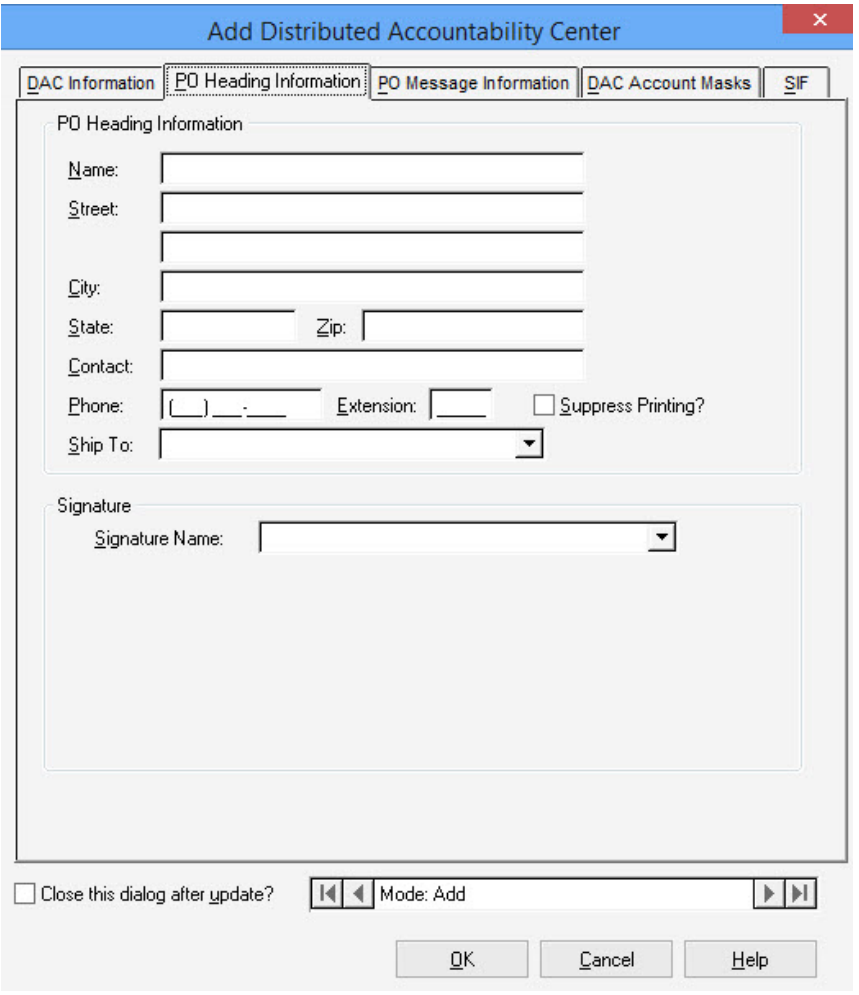

*PO Heading Information tab*

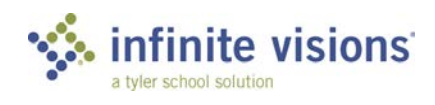

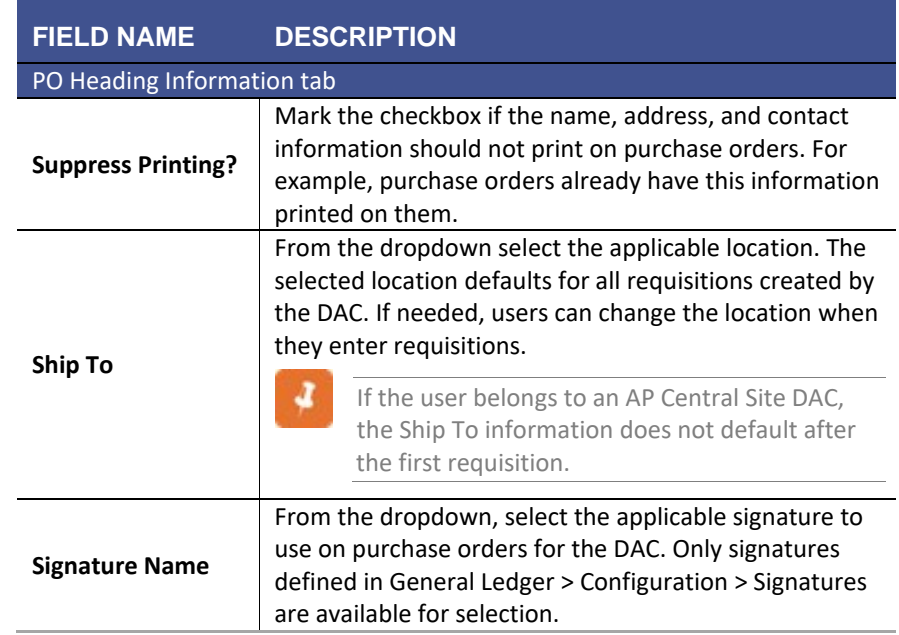

## <span id="page-28-0"></span>PO Message Information

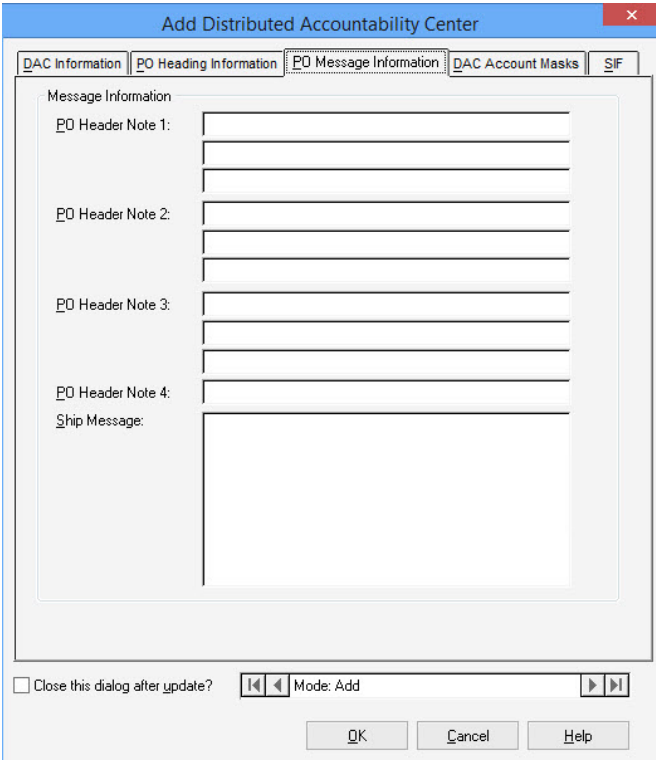

*PO Message Information tab*

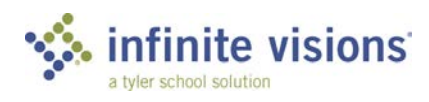

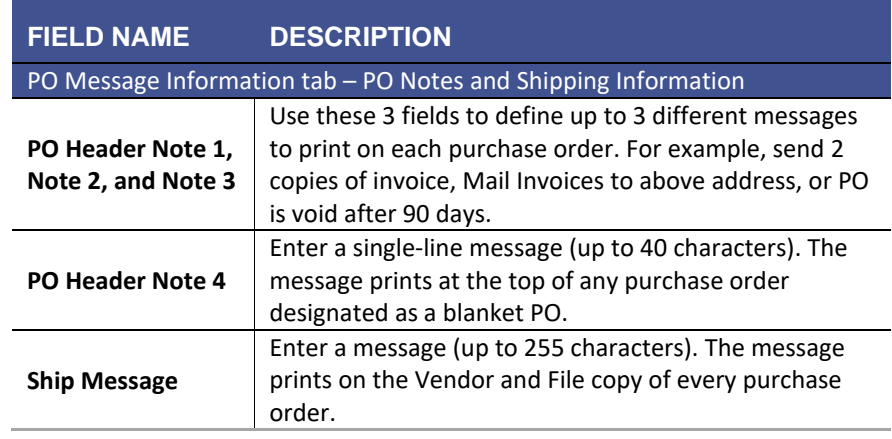

The information entered on the PO Heading Information and PO Message Information tab can be copied from one DAC to another (See, [Copy](#page-31-0)  [Purchase Order Information\)](#page-31-0).

### <span id="page-29-0"></span>DAC Account Masks

On this tab, enter account masks. All accounts matching the account mask are automatically assigned to the DAC.

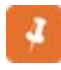

ଚ

If DAC Account Masks is used to add masks, none of the other methods for assigning accounts to a DAC can be used.

Once DAC Account Masks are set up, new account codes added to the General Ledger through Account Code Input or automatically added through Payroll/Budgeting, the new accounts are automatically assigned to the DAC based on the defined masks.

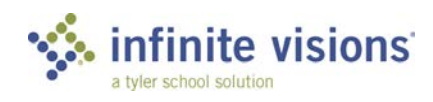

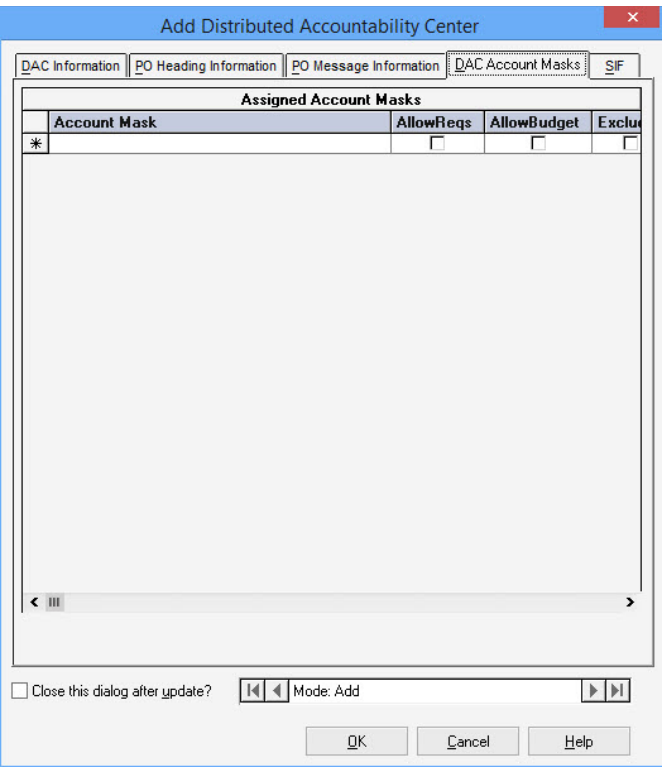

*DAC Account Masks tab*

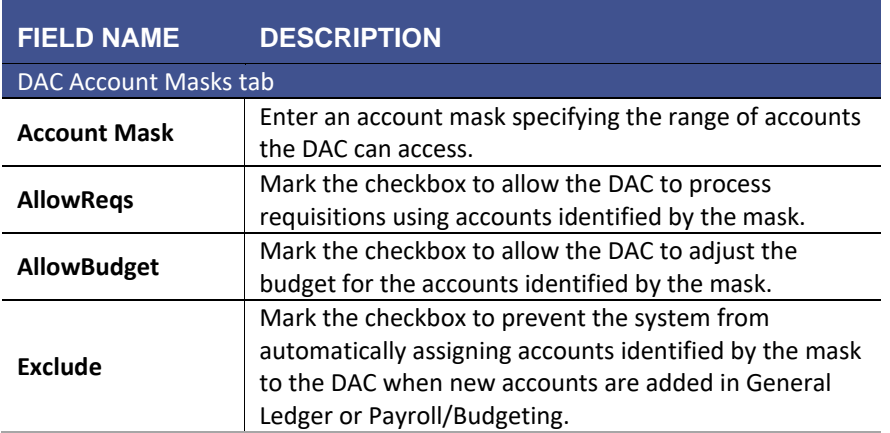

School Interoperability Framework (SIF)

School Interoperability Framework enables diverse applications to interact and share data related to entities in the K-12 instructional and administrative environment. A typical use of SIF is to connect products from various vendors together within a single school. The fields on this tab are required.

<span id="page-30-0"></span>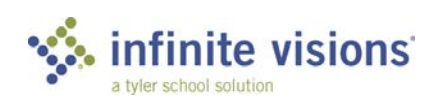

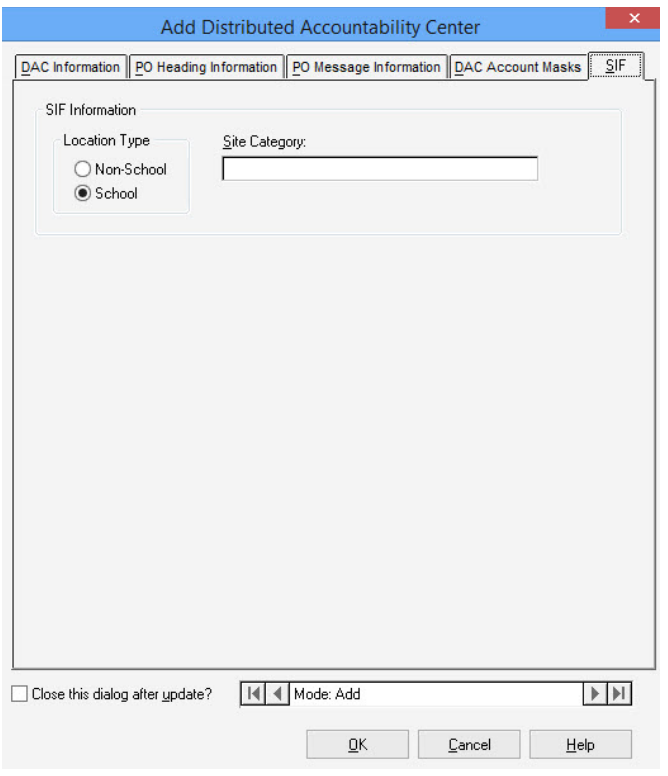

*SIF tab*

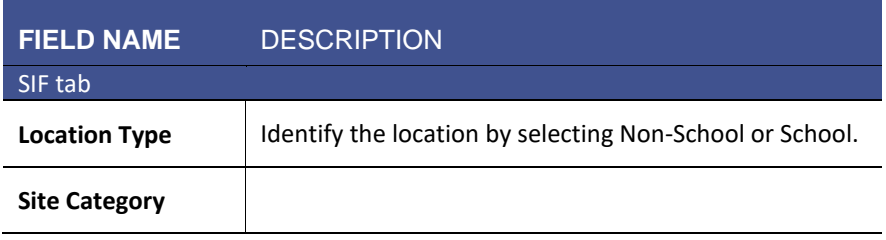

#### <span id="page-31-0"></span>Copy Purchase Order Information

*Security > Workflow Configuration > Distributed Accountability Centers*

*To save time, PO Heading Information and PO Message Information can be copied from one DAC to another rather than having to re-enter the same information when setting up a new DAC or updating an existing DAC.*

Follow the steps below to copy the information:

- In the Distributed Accountability Centers grid, highlight the DAC to copy the PO Heading Information and PO Message Information to.
- 2. From the Actions menu, select **Copy PO Info**. The Copy DAC Info Selection Screen window displays.

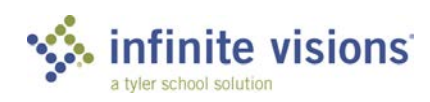

- 3. From the DAC dropdown, select the DAC to copy information from.
- Mark the **Copy PO** Info checkbox.
- 5. Click OK.

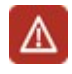

Any existing PO Heading and PO Message information for the highlighted DAC is replaced with the copied information.

6. Double-click the highlighted DAC and verify the information is accurate.

## <span id="page-32-0"></span>**DAC ACCOUNTS**

*Security > Workflow Configuration > DAC Accounts*

#### <span id="page-32-1"></span>**Overview**

In Infinite Visions, there are 3 options to assign DAC Accounts:

Assign account masks as part of adding a DAC (See, [DAC Account Masks\)](#page-29-0).

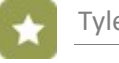

Tyler suggests using this method.

Assign individual account

Assign by account mask using DAC Accounts

<span id="page-32-2"></span>Assign by Individual Account Mask

This approach is probably most useful when a DAC is first set up or when new accounts should not automatically be added to the DAC. This option cannot be used for DACS with account masks specified as part of the DAC definition.

Follow the steps below to add assign DAC Accounts by mask:

From the Actions menu, select **Assign by Individual Account Mask**. The DAC Account Assignment window displays.

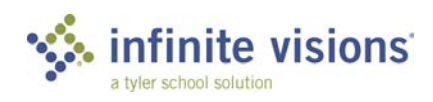

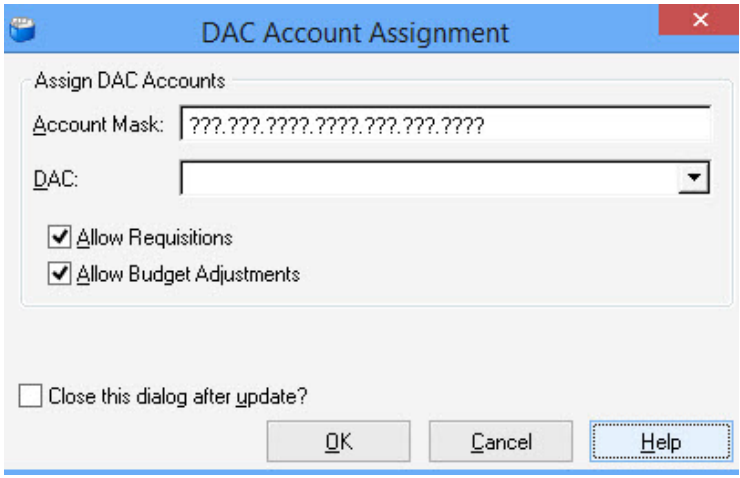

*DAC Account Assignment window*

- In the **Account Mask** field, enter a mask specifying the range of accounts to assign to the DAC.
- From the **DAC** dropdown, select the DAC to assign the account mask.
- Mark the **Allow Requisitions** checkbox to allow the DAC to write requisitions against the accounts. The system default is marked.
- Mark the **Allow Budget Adjustments** checkbox to allow the DAC to make adjustment to the budget for the accounts. The system default is marked.
- To add another mask, click **OK**. Otherwise, mark the **Close this dialog after update?** checkbox.
- 7. Click OK.
- Click **Yes** to proceed (Click **No**, to return to the DAC Account Assignment window to make changes). A progress bar displays during the process of assigning accounts and a message displays when the process is finished.
- 9. Click OK to return to the DAC Accounts grid.

#### <span id="page-33-0"></span>Assign Individual Account

This option cannot be used for DACS with account masks specified as part of the DAC definition.

Follow the steps below to assign an individual DAC Account:

1. Click Add on the tool bar or right-click in the DAC Accounts grid and select *Add*. The Add DAC Account window displays.

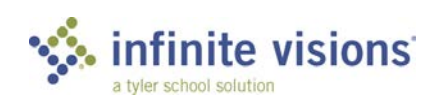

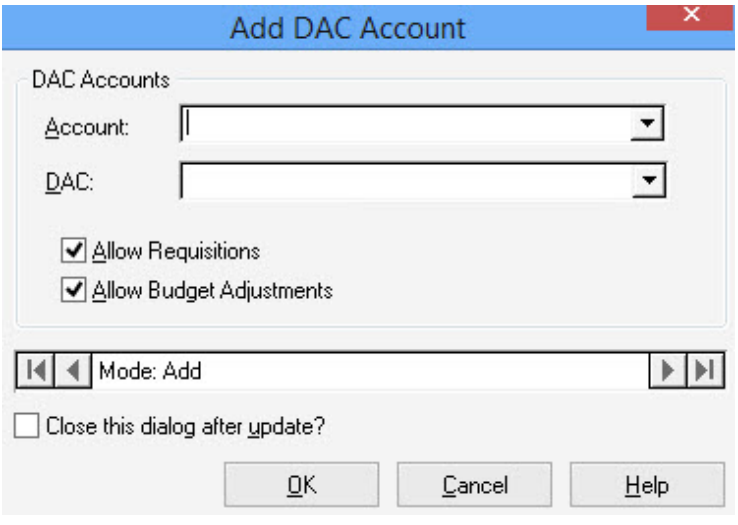

*Add DAC Account window*

- 1. From the **Account** dropdown, select the account to assign to the DAC.
- 2. From the DAC dropdown, select the DAC to assign the account.
- Mark the **Allow Requisitions** checkbox to allow requisitions to be written against the account. The system default is marked.
- Mark the **Allow Budget Adjustments** checkbox to allow budget adjustments to be made for this account. The system default is marked.
- To add another mask, click **OK**. Otherwise, mark the **Close this dialog after update?** checkbox.
- 6. Click OK.
- Click **Yes** to proceed (Click **No**, to return to the DAC Account Assignment window to make changes). A progress bar displays during the process of assigning accounts and a message displays when the process is finished.
- Click **OK** to return to the DAC Accounts grid.

## <span id="page-34-1"></span>**APPROVERS**

*Security > Workflow Configuration > Approvers*

#### **Overview**

The Approvers menu item is used to define an approver, sequence in the approval process, approval process, and alternate approvers.

<span id="page-34-0"></span>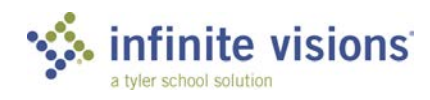

The approvers grid displays all currently defined approvers. From the grid, add, edit, and delete approvers as needed.

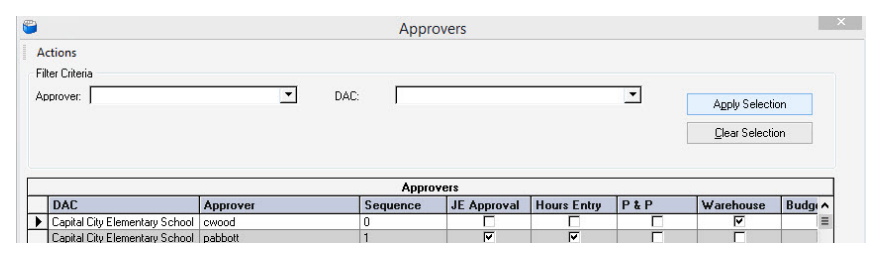

*Approvers grid*

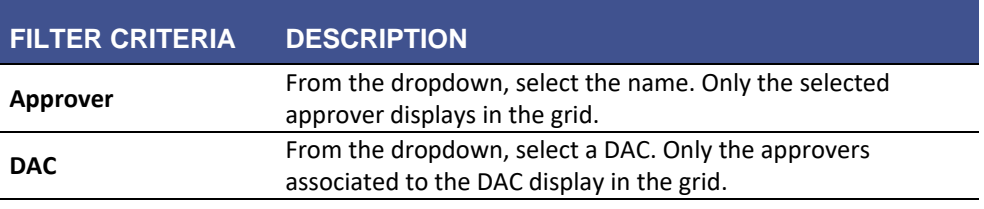

From the Actions menu, the following command is available:

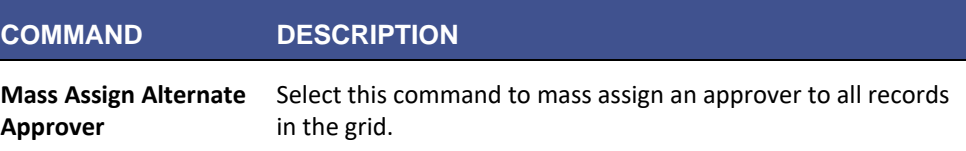

Follow the steps below to add an approver:

1. Right-click in the Approvers grid and select *Add*. The Add Approver window displays.

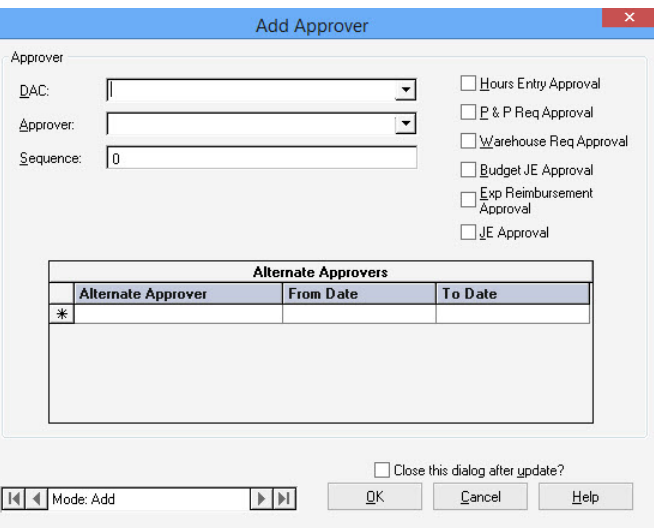

*Add Approver window*

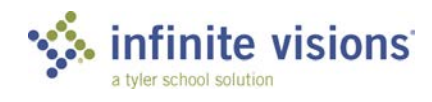
- 2. From the DAC dropdown, select the DAC the approver is being set up for.
- 3. From the **Approver** dropdown, select the employee.
- In the **Sequence** field, enter the sequence number for this user in the approval process.
- Mark the checkbox for the approval process (**Hours Entry**, **P&P Req Approval**, **Warehouse Req Approval**, **Budget JE Approval**, **Exp Reimbursement Approval**), as applicable for the approver. The requisitions get routed based on the following:

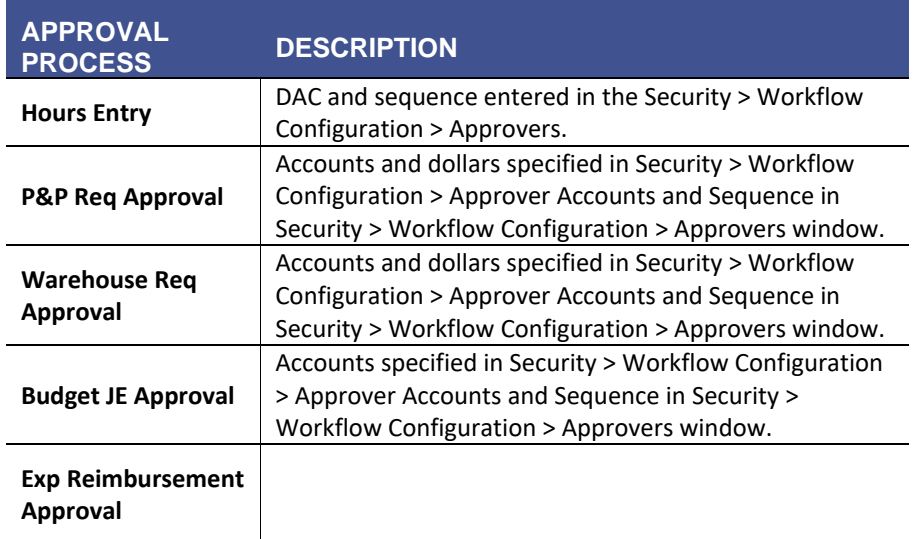

- To add another approver, click **OK**. Otherwise, mark the **Close this dialog after update?** checkbox.
- 7. Click OK.

#### Alternate Approvers

Alternate Approvers can be defined for an approver as needed. A single approver or multiple approvers can be designated for any DAC/Approver combination. An alternate approver can be temporary (for a specific date range) or permanent.

When an alternate approver signs in, they see all the approver's items pending their approval. If an alternate approver approves an item, the Approval Log displays the approver's name in the Approver column and the alternate approver's name in the Approved by column.

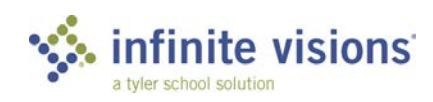

Follow the steps below to add an alternate approver:

- In the Approver's grid, double-click the approver to add alternates. The Edit Approver window displays.
- 2. In the Alternate Approver's grid, click in a blank field in the Alternate Approver column.
- 3. From the dropdown, select the employee to add as an alternate approver.

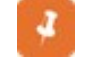

Only employees defined as a DAC approver display in the dropdown.

If the alternate approver is temporary, enter a date in the **From Date** and **To Date** field.

#### **ALTERNATE APPROVERS**

If the DAC is changed, the Alternate Approvers dropdown automatically reloads with DAC approvers.

If an approver record is edited and the DAC changed, the system does not check to see if any existing alternate approvers belong to the new DAC. The alternate remains listed in the grid.

The Hours Entry Approval process is not currently designed to use Alternate Approvers.

## **APPROVER ACCOUNTS**

*Security > Workflow Configuration > Approver Accounts*

Before adding approver accounts, it is necessary to define approvers.

The Approver Accounts menu item is used to specify accounts the approver is authorized to approve for requisitions and budget journal entries.

Follow the steps below to add approver accounts:

1. Click **Add** on the tool bar. The Add Approver Accounts window displays.

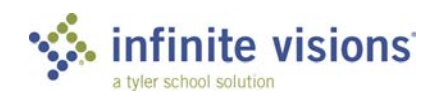

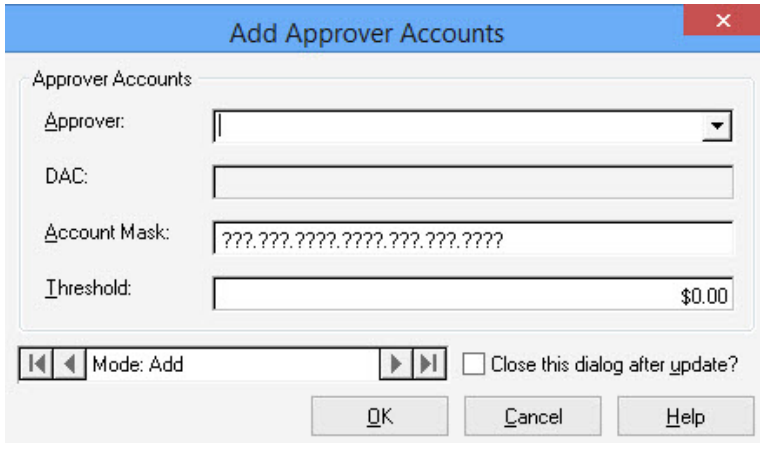

*Add Approver Accounts window*

- From the **Approver** dropdown, select the user ID of the approver the accounts are being added.
- The **DAC** field automatically populates with the DAC selected for the approver in Security > Workflow Configuration > Approvers. If a change needs to be made to the DAC, it must be made in the Edit Approvers window.
- In the **Account Mask** field, enter the account mask for the range of accounts the approver can approve.
- In the **Threshold** field, enter a dollar amount. The amount identifies at what amount requisitions must be approved by the approver. For example, a department head can approve requisitions up to \$50 without having the approval of the principal. However, requisitions over \$50 must have the principal approval. The department head would have a threshold of \$0.00 and the threshold for the principal would be \$50.

## Copy Approval Setup

*Security > Workflow Configuration > Distributed Accountability Centers*

In Infinite Visions, the approval setup (Approvers and Approver Accounts) for 1 DAC can be copied to another DAC rather than having to define the setup again.

Follow the steps below to copy the approval setup:

- In the Distributed Accountability Centers grid, highlight the DAC to copy the approval setup to.
- 2. From the Actions menu, select **Copy DAC Info**. The Copy DAC Info Selection Screen window displays.

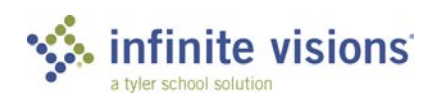

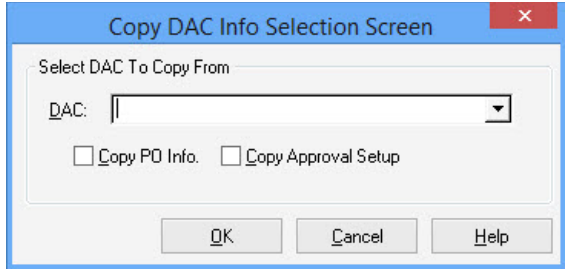

*Copy DAC Info Selection Screen window*

- From the **DAC** dropdown, select the DAC to copy information from.
- Mark the **Copy Approval Setup** checkbox. This process does not copy any PAR Approver or PAR Approver Account setup.
- 5. Click OK. A warning message displays stating it is replacing the approval setup.
- 6. Click OK to proceed. The system copies the following information: Approver, Sequence, Checkbox Settings, Account Mask, and Threshold to the highlighted DAC. A message displays when complete.

## **REASSIGN APPROVER**

*Security > Workflow Configuration > Reassign Approver*

The Reassign Approver menu item is used to permanently assign another approver to take an original approver's place in the approval process (e.g., approver leaves the district).

Things to consider when reassigning approvers:

- Requisitions cannot be reassigned to an approver already part of the approval process.
- If the current approver is on an approval process for more than 1 DAC, the new approver is reassigned all requisitions for all DACs associated with the current approver.

From the Actions menu, the following command is available:

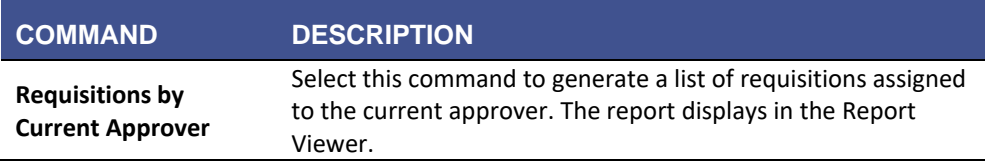

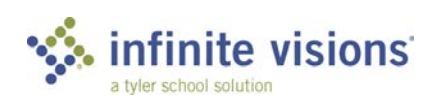

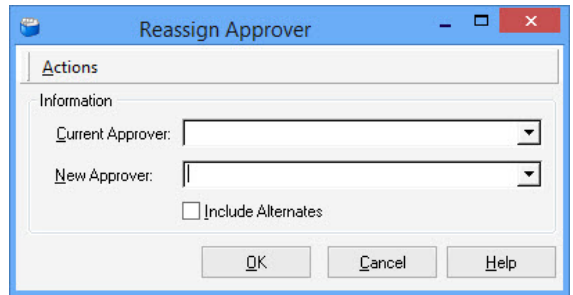

*Reassign Approver window*

Follow the steps below to reassign an approver:

- 1. From the **Current Approver** dropdown, select the applicable approver.
- From the **New Approver** dropdown, select the approver to reassign the current approver's requisitions.
- Mark the **Include Alternates** checkbox to also reassign any alternates assigned to the current approver to the new approver.
- Click **OK**.

## **TRANSACTION JOURNAL ENTRY APPROVERS**

*Security > Workflow Configuration > Transaction Journal Entry Approvers*

The Transaction Journal Entry Approvers menu is typically used for auditing purposes to set up a journal entry approval queue for adjusting journal entries. By default, adjusting journal entries are posted without requiring approval, however, set up an approval process, as needed.

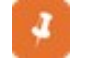

A Transaction Journal Entry Approval queue is set up for the entire DAC not by individual DAC.

Follow the steps below to set up a transaction journal entry approval queue:

1. Right-click in the Transaction Journal Entry Approvers grid and select *Add*. The Add Transaction Journal Entry Approver window displays.

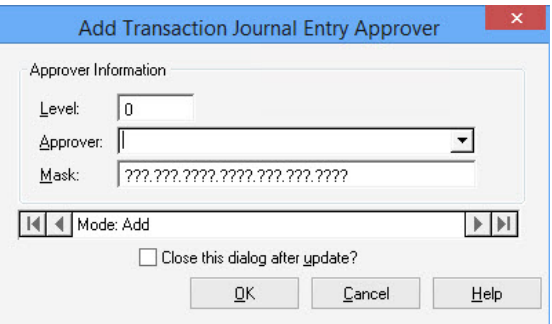

*Add Transaction Journal Entry Approver window*

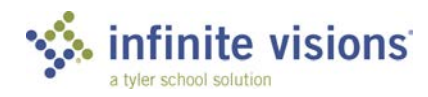

In the **Level** field, enter the level for the approver. An approver can only be assigned 1 level; however, they can have multiple masks assigned to the same level.

a

Only the approver defined with the highest level can post a transaction journal entry.

- From the **Approver** dropdown, select the name of the approver.
- In the **Mask** field, enter the mask for the range of accounts the approver can approve.
- To add another approver, click **OK**. Otherwise, mark the **Close this dialog after update?** checkbox.
- 6. Click OK.

## **EMAIL SETTINGS**

*Security > Workflow Configuration > Email Settings*

Email Settings is used to set up SMTP mail to use with the email features within the Infinite Visions Accounting application.

Tyler only supports Enterprise email systems.

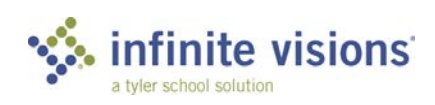

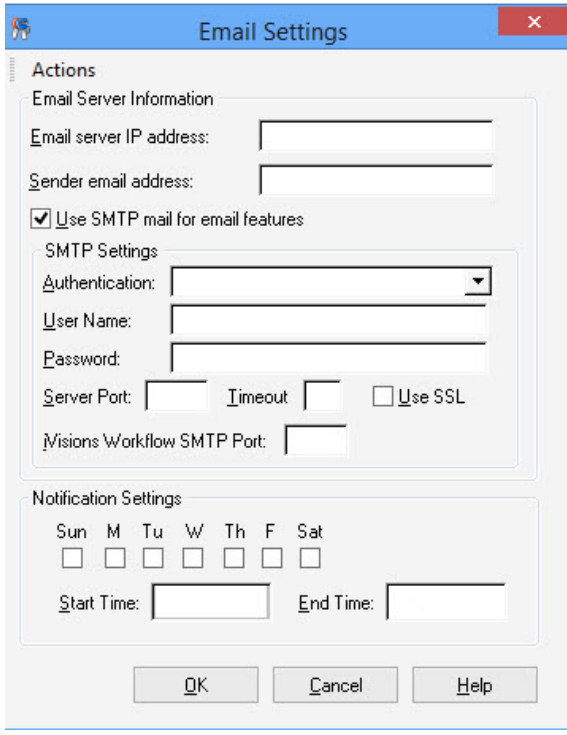

*Email Settings window*

From the Actions menu, the following commands are available (Use SMTP mail for email features checkbox must be marked):

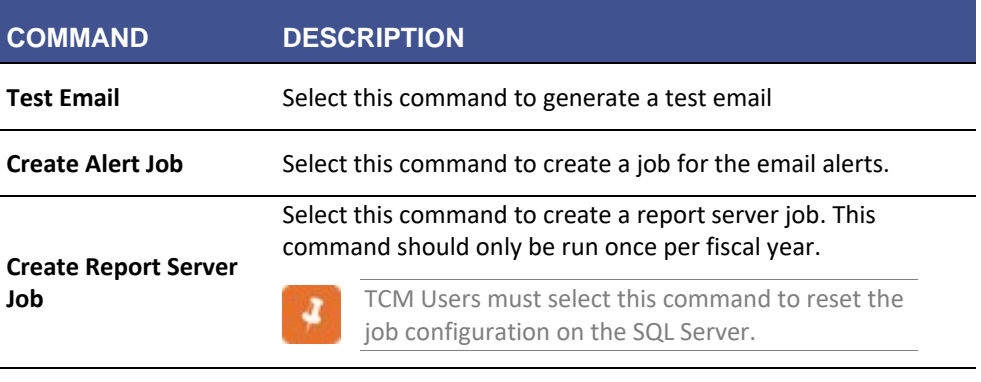

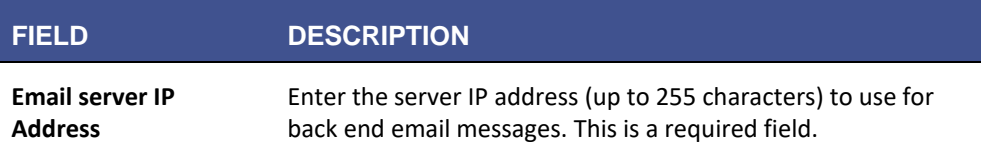

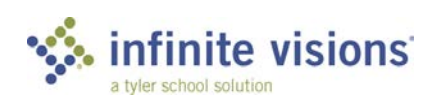

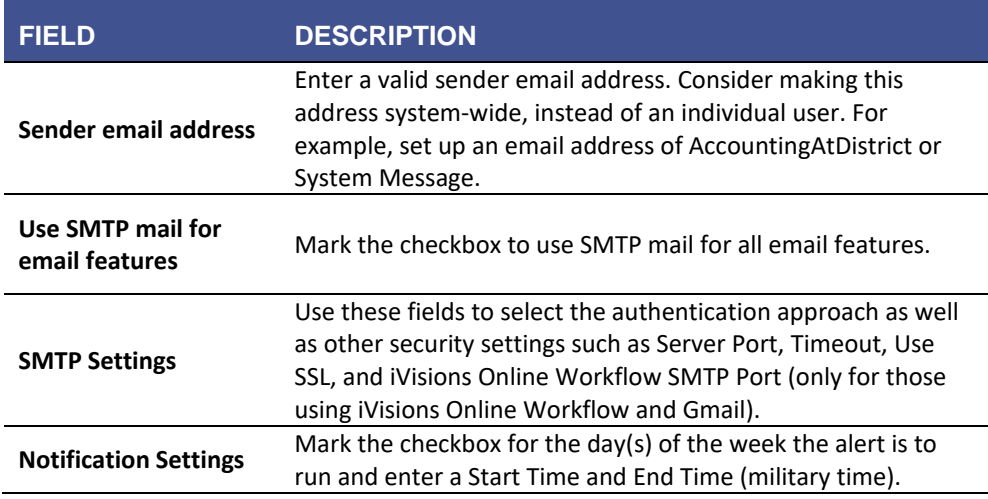

# <span id="page-43-0"></span>**EMAIL ALERTS AND JOBS**

*Security > Workflow Configuration > Email Alerts and Jobs*

#### **Overview**

The Email Alerts and Jobs menu items is used to automatically email alerts to users under specific situations. SMTP email settings must be configured in Infinite Visions prior to setting up the alerts.

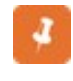

Email Alerts include users who only have access to the Administration application. The system uses the email address entered in the Preferred Email Address field in Payroll > Employees > Employee Maintenance.

The Email Alerts grid display all currently pre-defined email alerts. While some of the fields relating to an alert can be changed, many fields are read-only.

From the Actions menu, the following commands are available:

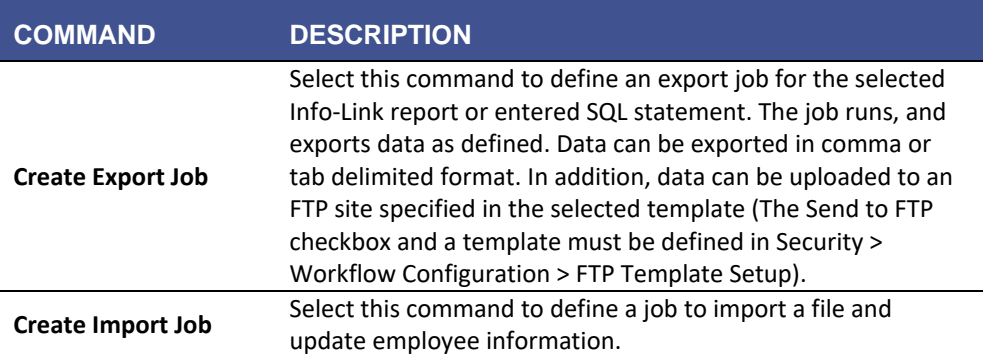

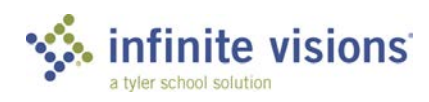

## <span id="page-44-0"></span>Activate Email Alert

Follow the steps below to activate an alert:

- In the grid, double-click the alert to activate. The Edit Email Alert window displays.
- Mark the **Active** checkbox.
- In the **Frequency** field, enter the number (# of times the alert is to be sent) as applicable.
- From the **Units** dropdown, select the applicable (How often alert is to occur) option.
- 5. Click OK.

# **CHANGE LOG EMAIL ALERTS**

*Security > Workflow Configuration > Change Log Email Alerts*

## **Overview**

The Change Log Email Alerts menu item is used to define custom email alerts based on the Change Log. When changes are made to fields in Employee Maintenance, Employee Deductions, or Employee Positions and Pay are modified, the system writes records to the Change Log which triggers these alerts and sends them to the specified email addresses. For example, the HR Manager would like to be alerted any time there is a change made to an employee social security number.

The Change Log Email Alerts grid displays all currently defined email alerts.

Follow the steps below to add an alert:

Click **Add** on the tool bar or right-click in the grid and select *Add*. The Add Change Log Email Alert window displays.

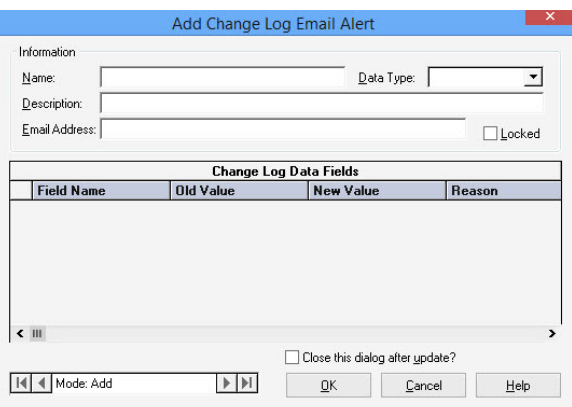

*Add Change Log Email Alert window*

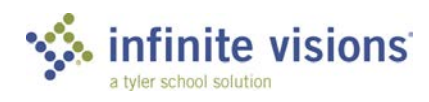

- In the **Name** field, enter a name for the alert. The name displays in the Subject line of the email message.
- From the **Data Type** dropdown, choose the applicable option (*Employee*, *Position*, *Deduction*, *Funding Detail Vendor*, or *JE Approval*).
- In the **Description** field, enter a description of the situation for the alert.
- In the **Email Address** field, enter the email address of the person who is the recipient of the email.
- 6. Right-click in the Change Log Data Fields grid and select *Add*. The Add Change Log Email Detail window displays.

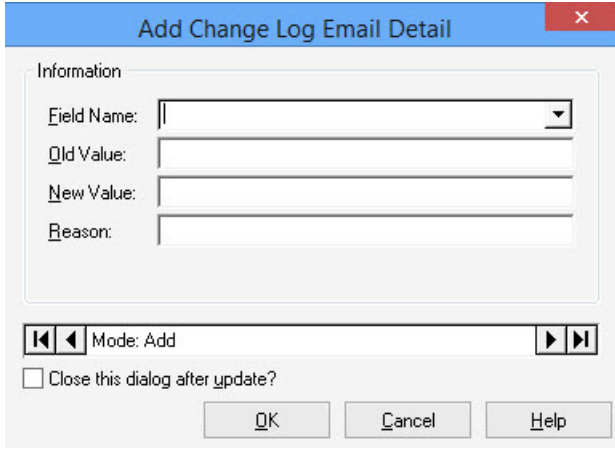

*Add Change Log Email Detail window*

- 7. From the Field Name dropdown, select the field to monitor.
- Enter the information in the **Old Value**, **New Value**, and **Reason** field to further refine the email alert. If the fields are left blank, the system triggers the email whenever there is a change made to the selected field.
- To add another detail line, click **OK**. Otherwise, mark the **Close this dialog after update?** checkbox.
- 10. Click OK.

#### Activate Change Log Email Alert

The Change Log Email Alerts must be activated before the system begins sending the email (See, [Activate Email Alert\)](#page-44-0).

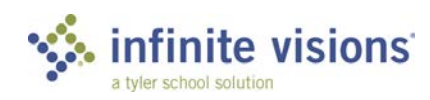

# **PORTAL DEFAULT SETTINGS**

*Security > Workflow Configuration > Portal Default Settings*

## **Overview**

If the district is using the iVisions Web Portal, the Portal Default Settings menu item is used to define the interface defaults for Infinite Visions.

For detailed descriptions of each setting, refer to the Help system.

# <span id="page-46-0"></span>**USER DEFINED FIELDS (UDFS)**

*Security > Workflow Configuration > User Defined Fields*

#### **Overview**

The User Defined Fields menu item is used to define fields to track information not currently tracked in Infinite Visions. The User Defined Fields grid displays all currently defined UDFs. User Define Fields can be defined for the following items.

- Employee Maintenance up to 20 UDFs
- Employee Evaluations up to 10 UDFs
- Employee Positions up to 10 UDFs
- Employee Supplemental Pay up to 10 UDFs
- Asset Detail up to 10 UDFs
- Vendor Maintenance up to 10 UDFs
- Warehouse Items up to 10 UDFs

From the Actions menu, the following command is available:

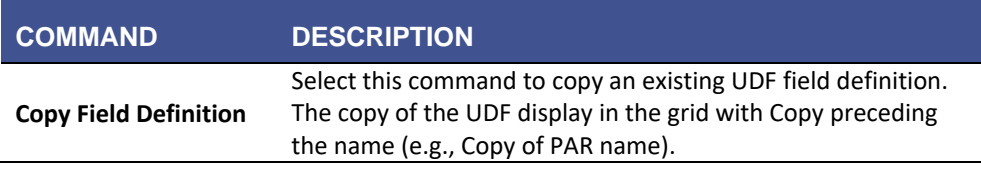

Define a User Defined Field

Follow the steps below to add User Define Fields:

1. Click Add on the tool bar or right-click in the User Defined Fields grid and select *Add*. The Add User Defined Field window displays.

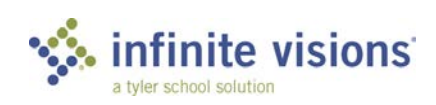

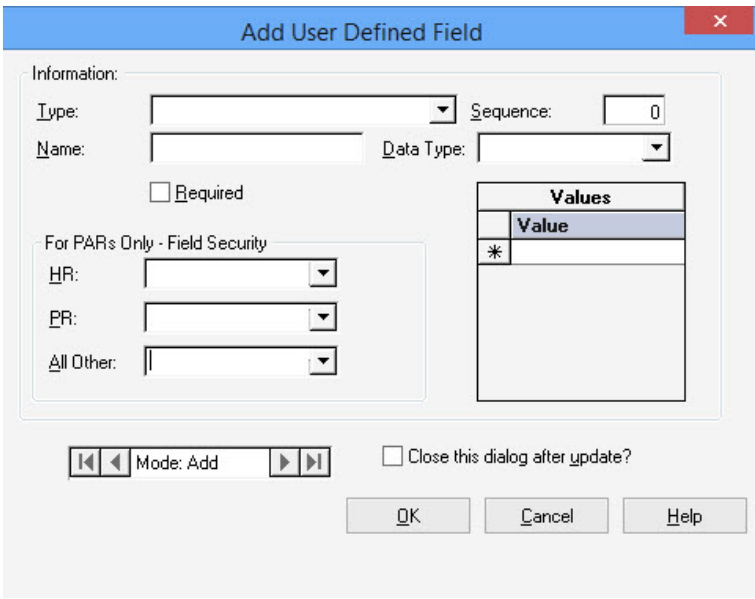

*Add User Defined Field window*

- 2. From the Type dropdown, select the applicable option.
- In the **Sequence** field, enter the number to identify the field display sequence.
- In the **Name** field, enter a name (up to 50 characters) to identify the field. The name must be unique.
- From the **Data Type** dropdown, select the applicable option (*Text*, *Date*, *Dropdown*).
	- Once a UDF is defined and data is entered, the Data Type field cannot be changed. In a situation where it is necessary to change the Data Type field, contact Tyler Technical Support for an evaluation of the best approach to handle the situation.
- If the Data Type is *Dropdown*, in the Values window, enter the options to display in the dropdown.
- Mark the **Required** checkbox if the field must be populated.
- Beneath the PARS Only Field Security Fields section, the **HR**, **PR**, and **All Other** dropdown field, select the access level for this field for HR, PR, and other users. If using PARs in Infinite Visions only, set the access levels for the different types of users by selecting the applicable option.

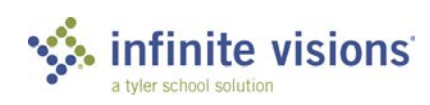

These fields work in conjunction with settings in Security > User Security > HR/PR Security Options tab where each user be defined as having Payroll or Human Resources UDF permission. If using PARs with iVisions Web Portal, these fields are not used.

If nothing is selected from the dropdown for each of these fields, the field cannot be accessed at all in the PARs window.

To add another UDF, click **OK**. Otherwise, mark the **Close this dialog after update?** checkbox and click **OK**.

## **PAYROLL USER ROLES**

*Security > Workflow Configuration > Payroll User Roles*

## **Overview**

The Payroll User Roles menu item is used to define Payroll User Roles with different access levels for the different types of users working in the Infinite Visions application. For each payroll user role, assign access to items on the following tabs:

- Emp Pay Security Fields and Actions in Employee Positions and Pay
- Emp. Maint. Security Dates/Demographics fields in Employee Maintenance
- Employee Maint. Actions
- HR Document Types
- Contact Types
- **Misc**

Define Payroll User Role

Follow the steps below to define a Payroll User Role.

1. Right-click in the PR User Roles grid and select *Add*. The Add User Role window displays.

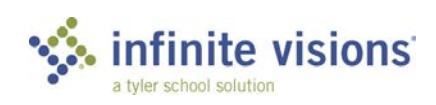

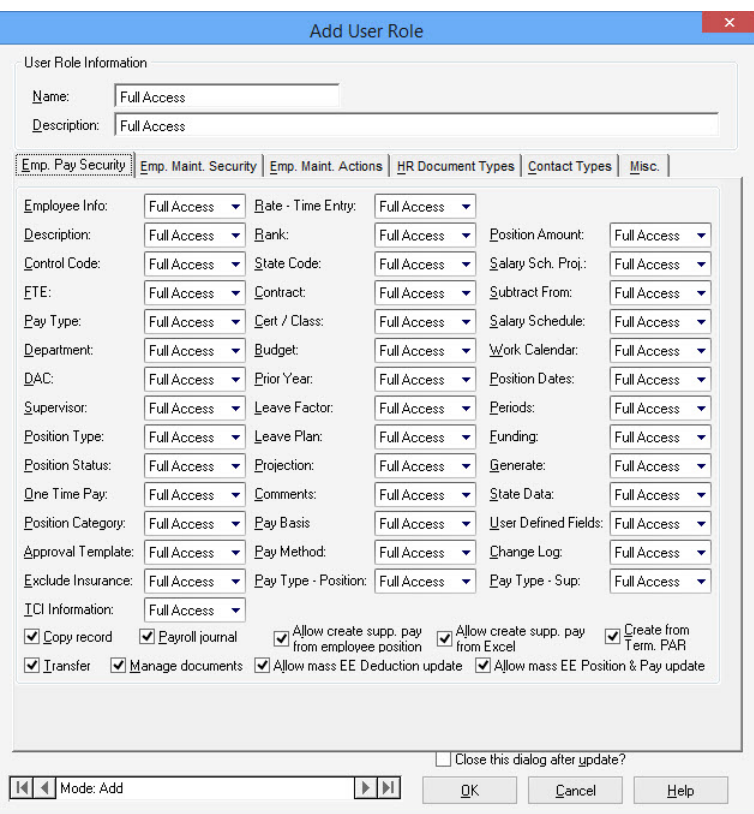

*Add User Role window – Emp. Pay Security tab*

- On the **Emp. Pay Security** tab, from each field dropdown, select the level of user role access for the fields in Employee Positions and Pay. The default is Full Access. In addition, mark the checkbox for the command(s) a user with the assigned role can access from the Payroll > Employees > Employee Positions and Pay > Actions menu.
- Choose the **Emp. Maint. Security** tab.

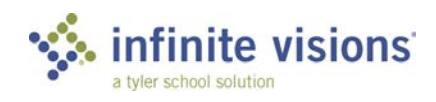

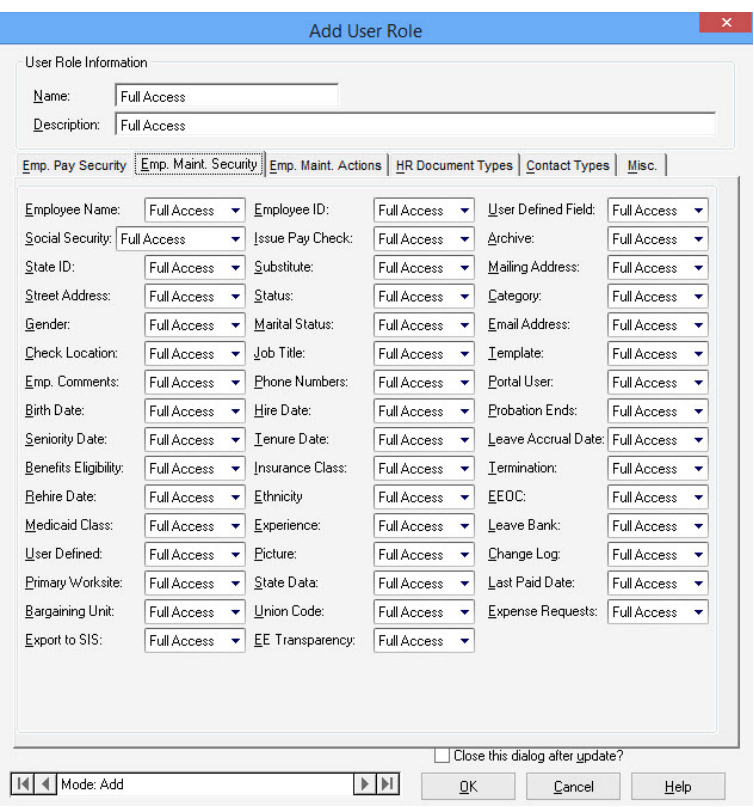

*Emp. Maint. Security tab*

- 4. Set the user role level of access to the Dates/Demographics fields in Payroll > Employees> Employee Maintenance.
- Choose the **Emp. Maint. Actions** tab.

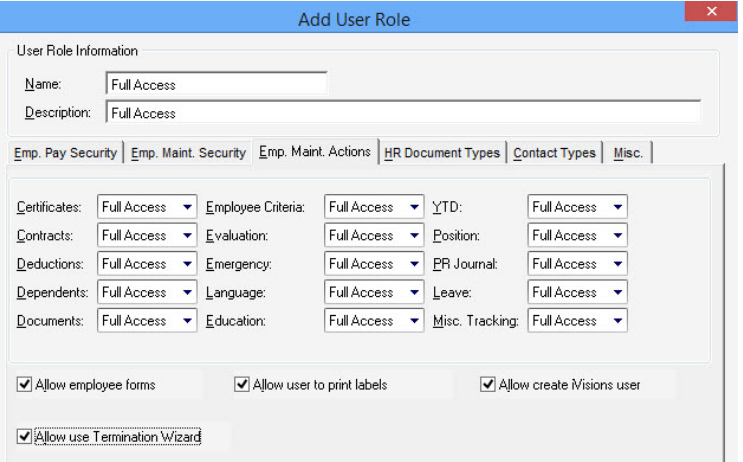

*Emp. Maint. Actions tab*

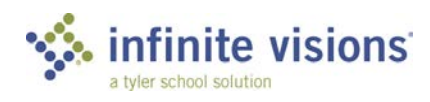

- 6. From each dropdown, select the user role access level for the Actions menu commands in Payroll > Employees > Employee Maintenance.
- 7. Choose the HR Document Types tab.

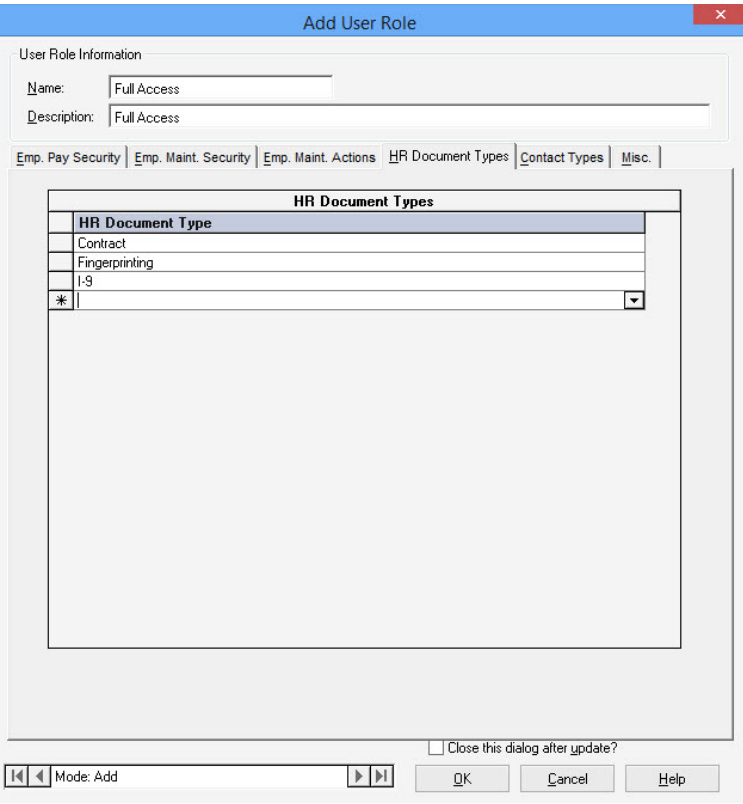

*HR Document Types tab*

- 8. Click in a blank row in the HR Document Types grid.
- 9. From the dropdown select the document type(s) the users with the assigned payroll user role can access. Only types defined in Human Resources > Configuration > HR Document Types are available for selection.

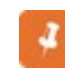

If there are no documents on this tab, users with this payroll user role cannot access any employee documents.

10. Choose the **Contact Types** tab.

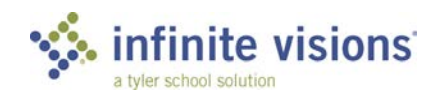

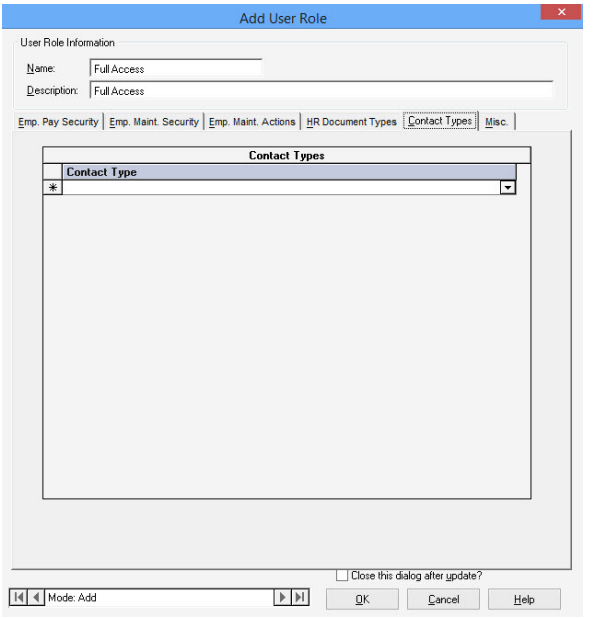

*Contact Types tab*

- 11. Click in a blank row in the Contact Types grid.
- 12. From the dropdown, select the applicable contact type (s) users with the payroll user role can access. Only Employee Contact Types defined in Human Resources > Configuration > Employee Contact Types are available for selection.
- 13. Choose the Misc tab.

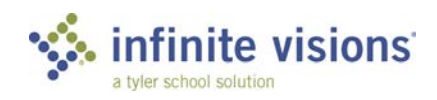

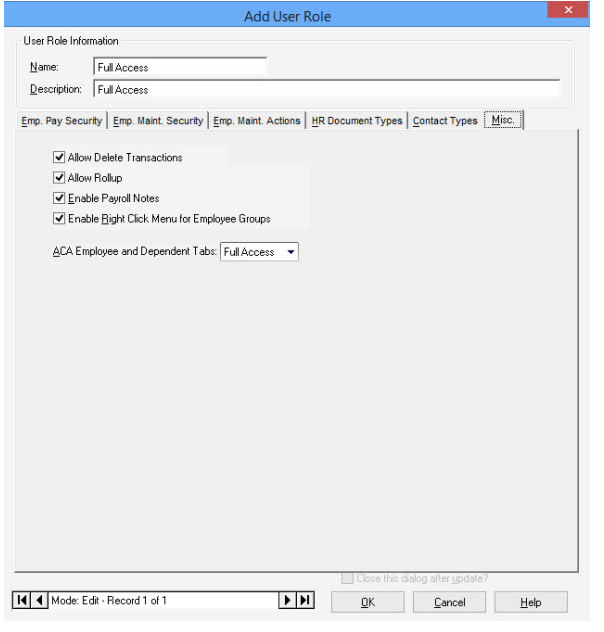

*Misc tab*

14. Mark the checkbox for each of the following as applicable:

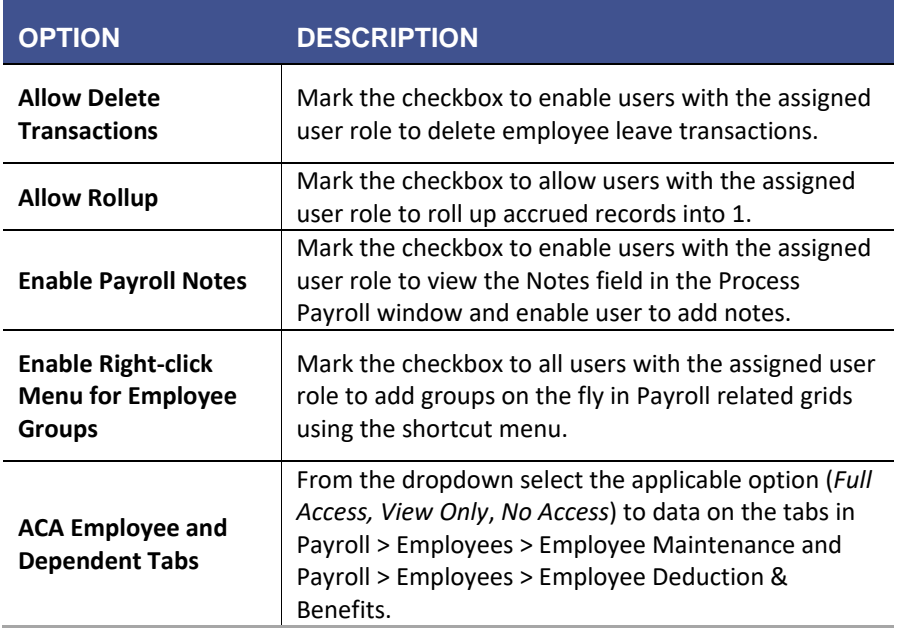

- To add another payroll user role, click **OK**. Otherwise, mark the **Close this dialog after update?** checkbox.
- 16. Click **OK**.

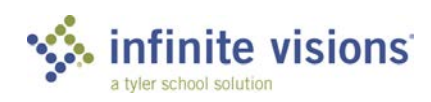

## Assign Payroll User Roles

*Security > User Security*

Follow the steps below to assign individual users a payroll user role.

- In the grid, double-click the user record to assign a payroll user role. The Edit User Security window displays.
- 2. Choose the HR/PR Security Options tab.
- From the **Payroll User Role** dropdown, select the role with the level of access to assign to the user.
- 4. Click OK.

# **HISTORY CONNECTION GROUPS**

*Security > Workflow Configuration > History Connection Groups*

## **Overview**

Infinite Visions enables the view of data across several previous fiscal years. The History Connection Groups menu item is used to identify the each of the connection groups to include.

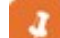

All connection groups should reside on the same server.

Follow the steps below to add a history connection group:

1. Right-click in the History Connection Groups grid and select *Add*. The Add History Connection Group window displays.

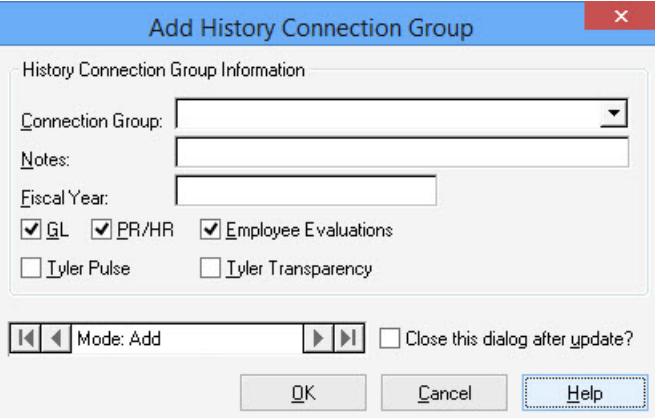

*Add History Connection Group window*

2. From the **Connection Group** dropdown, select the applicable connection group.

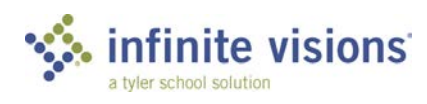

- In the **Notes** field, enter any pertinent information about the connection group.
- In the **Fiscal Year** field, enter the fiscal year for the selected connection group. The year displays on the Employee Positions/Supplemental Pay/Position Archive grid in Payroll > Employee History > Employee Position History and the Employee Leave Plan grid in Payroll > Employee History > Employee Leave History.
- 5. Mark the **GL** checkbox.
- Mark the **PR/HR** checkbox to allow access to the Employee Position History and Employee Leave History data in Payroll > Employee History. Default is marked.
- Mark the **Employee Evaluations** checkbox to allow access to employee evaluation data. Default is marked.
- Mark the **Tyler Pulse** checkbox to allow the connection group to retrieve data from multiple sources stored in Tyler Pulse.
- Mark the **Tyler Transparency** checkbox to include data across fiscal years in Tyler Transparency Reporting (up to 3 prior year connection groups can be used).
- To add another connection group, click **OK**. Otherwise, mark the **Close this dialog after update?** checkbox.
- 11. Click **OK**.

## **INVOICE APPROVERS**

*Security > Workflow Configuration > Invoice Approvers*

## **Overview**

If the district is using iVisions, use the Invoice Approvers menu item to define an approval queue for invoices. While the approval queue for invoices is set up in IVEE, the invoice approval takes place in iVisions.

The Invoice Approvers grid displays all currently defined invoice approvers.

Follow the steps below to define an invoice approval queue:

1. Right-click in the Invoice Approvers grid and select *Add*. The Add Invoice Approver window displays.

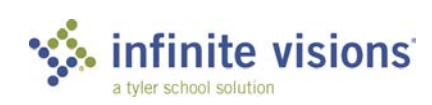

- In the **Level** field, enter the number to identify the approvers sequence in the approval process (e.g., if the approver is the  $2<sup>nd</sup>$  person in the process to approve the invoice, enter 2).
- In the **Threshold** field, enter a dollar amount. The amount is the minimum total amount of the invoice requiring the approvers approval. Invoices meeting the Threshold amount or above are routed to the approver.
- From the **Approver** dropdown, select the user being defined as an approver.
- In the **Mask** field, enter digits, zeros, or leave the question marks as needed to specify the account(s) the approver is authorized to approve.
- Click **OK** to add another approver. Otherwise, mark the **Close this dialog after update?** checkbox.
- Click **OK**.

# **PROVISIONAL DATABASE**

*Security > Workflow Configuration > Create Provisional Database*

## **Overview**

The Create Provisional Database menu item is used to create a set of databases to use for testing and budgeting purposes.

From a testing standpoint, having the additional connection group provides the ability to run various procedures in a sandbox environment and measure their impact before they are performed in the live connection group. In addition, the provisional database provides the Tyler Support Representative an area where they can troubleshoot issues with no impact on the district's live data.

From a budgeting standpoint, use the provisional connection group for creating detailed payroll budget information to import into the district's live database. The benefit of budgeting in a provisional database is employee salary amounts and deductions/benefit contribution amounts can be adjusted without impacting the current data. Once budgeting is completed in payroll in the provisional database, import the full payroll detail back into the Position Budgeting area of the live connection group.

Prior to creating a provisional database, the following steps must be completed in the Infinite Visions Administration application.

1. From the View menu, select **Options**.

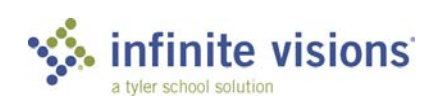

- Mark the **Allow Provisional Database Creation** checkbox.
- In the **Provisional Limit** field, in the Add/Edit Entity window, enter the number of provisional databases an entity can create.
- Add a Connection Group for the database and mark the **Provisional**  checkbox in the Add Connection Group window.

By default, only the user who creates the database has access. Make sure any other users who need access, have the new connection group selected.

## Create Provisional Database

Follow the steps below to create a provisional database:

- 1. Log into Infinite Visions Accounting.
- Select: **Security > Workflow Configuration > Create Provisional Database**. The Create Provisional Database window displays.
	- When the Create Provisional Database menu is selected, the system checks the number of provisional databases for the entity. If it exceeds the Provisional Limit, the user Is unable to create a new provisional. If the name is the same, it overlays the existing provisional (if exists).
- In the **Name** field, enter a name for the connection group. The name cannot contain spaces. If spaces are found, a validation message displays.
- Enter the information as applicable in the **Fiscal Year**, **Description**, **FY Database**, and **Base Database** fields.
- Mark the **Reset Payroll** checkbox to delete the payroll and deduction journals for the provisional database along with resetting funding Paid-to-Date to zero, work calendars, and Payroll steps to zero.
- Mark the **Clear Documents** checkbox to delete all document attachments for the provisional database.
- 7. Click **Next**.
- In the **Database** field, enter a name for the state database.
- 9. Click **Next**. Verify the information.
- To make any changes, click **Back**. Otherwise, click **Next** to begin creating the provisional database.
- Click **Next**.
- Click **Finish**.

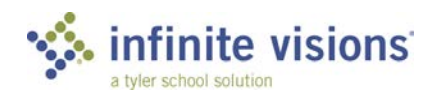

# <span id="page-58-0"></span>**LEAVE APPROVAL WORKFLOW**

*Security > Workflow Configuration > Leave Approval Workflow*

## **Overview**

If the district is using the iVisions Web Portal and the leave request process requires multiple leave approvers, use the Leave Approval Workflows menu item to define a workflow for each of the different types of leave requests. For example, consider different workflows for classified and certified sick leave or for jury duty.

Leave Approval Workflows must be in place prior to adding Leave Approval Approvers and they must be assigned to the appropriate leave plan in Payroll/Human Resources > Employees > Employee Leave Plans.

Follow the steps below to add a leave approval workflow:

- 1. Right-click in the Leave Approval Workflows grid and select Add. The Add Leave Approval Workflow window displays.
- In the **Workflow Name** field, enter a name for the workflow.
- In the **Description** field, enter a description to identify the workflow. The description can be the same as the Workflow Name.
- Click **OK** to add another workflow. Otherwise, mark the **Close this dialog after update?** checkbox.
- Click **OK**.

# **LEAVE APPROVAL APPROVERS**

*Security > Workflow Configuration > Leave Approval Approvers*

#### **Overview**

The Leave Approval Approvers menu item is used to create a record for each person authorized to approve leave.

Follow the steps below to add a leave approver:

1. Right-click in the Leave Approval Approvers grid and select *Add*. The Add Leave Approval Approvers window displays.

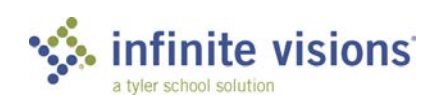

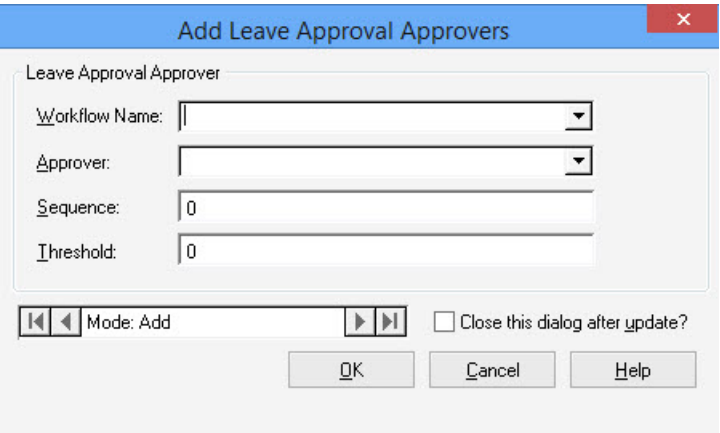

*Add Leave Approval Approvers window*

- From the **Workflow Name** dropdown, select the Workflow to assign to the approver. Only workflows defined in [Leave Approval Workflow](#page-58-0) display in the dropdown.
- From the **Approver** dropdown, select the applicable approver. Only approvers defined i[n Approvers](#page-34-0) display in the dropdown.
- In the **Sequence** field, enter the number to identify the approver's sequence in the approval workflow (e.g., if they are the  $3^{rd}$  person in the process, type "3").
- In the **Threshold** field, enter the minimum number of submitted leave request hours/days required to display in the approver's approval queue.
- To add another workflow, click **OK**. Otherwise, mark the **Close this dialog after update?** checkbox.
- 7. Click OK.

## **FTP TEMPLATE SETUP**

*Security > Workflow Configuration > FTP Template Setup*

#### **Overview**

The FTP Template Setup menu items is used to define the templates for use with the Create Export Job command in Security > Workflow Configuration > Email Alerts and Jobs. Refer to the Help system for additional information.

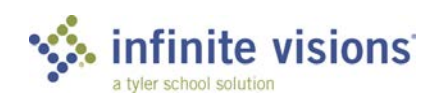

# **USER DEFINED FORMS**

*Security > Workflow Configuration > User Defined Forms*

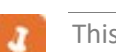

This is for districts using the iVisions Employee Self Service (ESS) module.

#### **Overview**

The User Defined Forms menu item is used to define customized forms to publish to the portal for employee access.

From the Actions menu, the following commands are available:

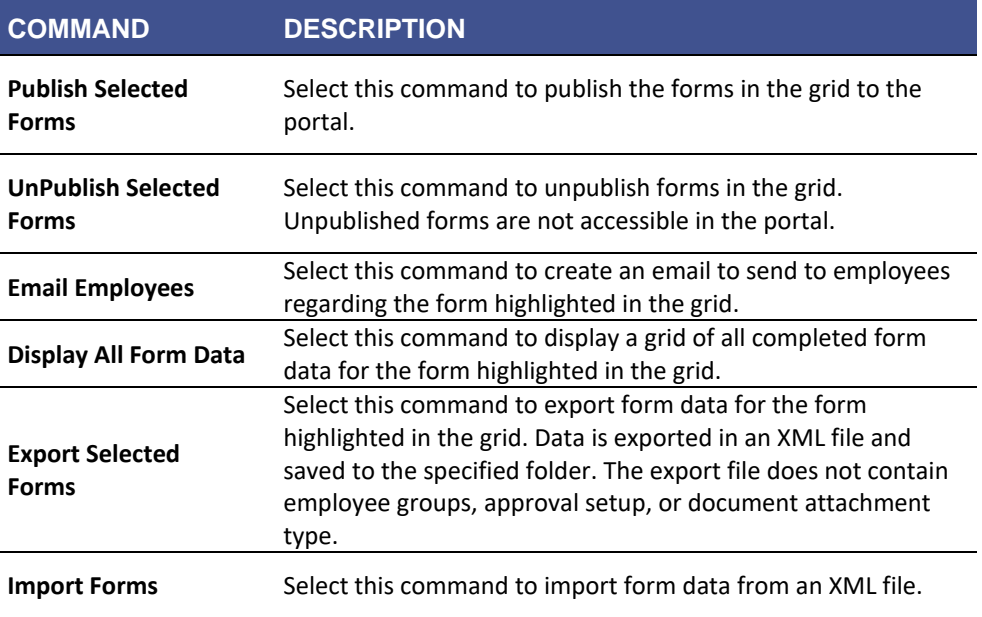

From the Add/Edit User Defined Forms window, the following commands are available:

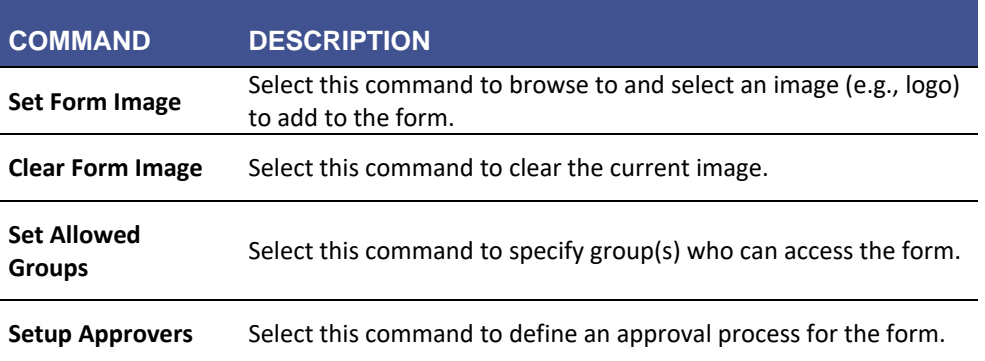

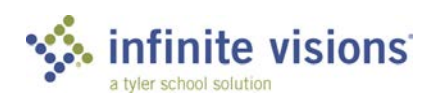

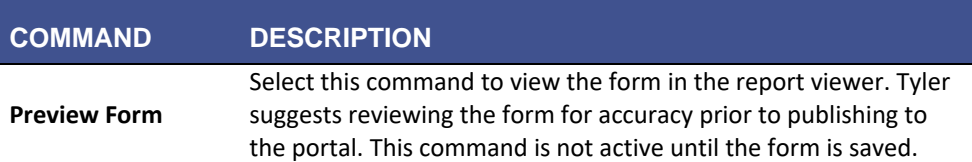

Follow the steps below to add a user defined form:

Click **Add** on the tool bar or right-click in the User Defined Forms grid and select *Add*. The Add User Defined Forms window displays.

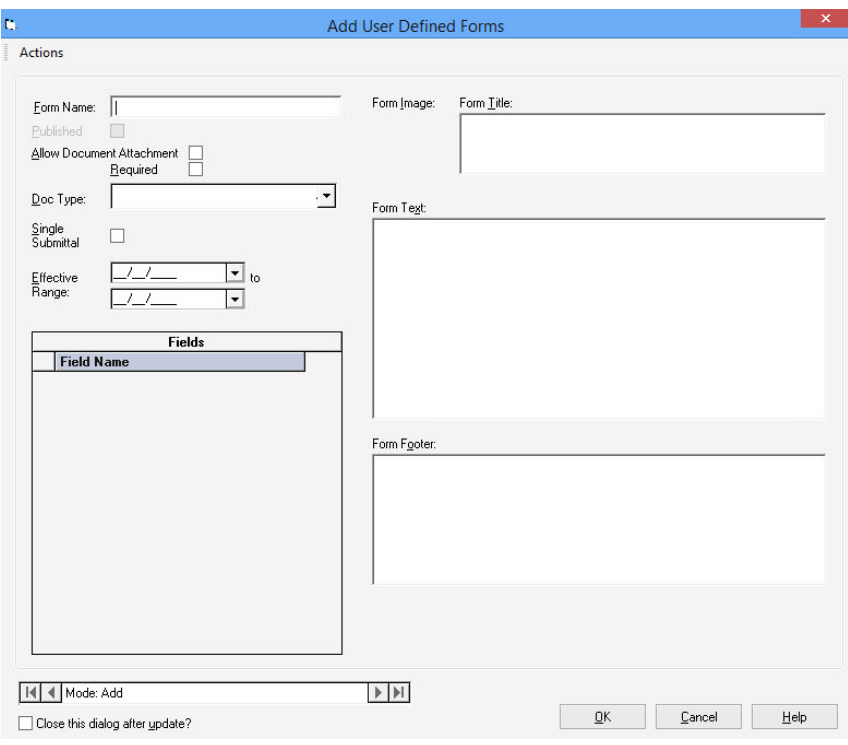

*Add User Defined Form window*

- In the **Form Name** field, enter a name to identify the form. The name displays in the User Defined Forms grid.
- Mark the **Allow Document Attachment** checkbox to allow a user to attach a document when submitting the form.
	- If the form has a document attached, the Attachment column in  $\overline{d}$ the User Defined Forms grid is automatically updated to display as marked. To open the attachment, select Actions > View Attachment.
- Mark the **Required** checkbox if an attachment is required with the form.

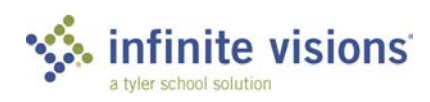

- Mark the **Single Submittal** checkbox to allow employees to only submit a form once (unless form has been returned to them). If an employee submits a form more than once, they receive a message.
- In the **Effective Range** date fields, enter the date(s) as applicable for the form. Employees are not allowed to submit/edit a form before the entered start date or after the end date. Both date fields are not required.
- From the **Doc Type** dropdown, select the applicable document type. Only types defined in Human Resources > Configuration > HR Document Types display in the dropdown.

Tyler Content Manager (TCM) Users Only: The Document Type dropdown displays predefined TCM Document Codes.

- In the **Form Title** field, enter a title to display at the top of the form.
- In the **Form Text** field, enter the text (e.g., instructions) to display in the body of the form.
- 10. In the Fields window, right-click and select *Add*. The Add User Defined Field window displays. For more information on adding UDFs, refer to [user](#page-46-0)  [defined fields \(UDFs\).](#page-46-0) The new fields display beneath the body text.
- To add another field, click **OK**. Otherwise, mark the **Close this dialog after update?** checkbox.
- 12. Click **OK**.
- 13. Click **OK**.

Tyler Content Manager (TCM) Users Only: If the system detects an error when saving a user defined form or attachment, a message displays stating the form was not saved.

#### Set Form Image

On any form, an image (e.g., logo) can be added. The image display on the form to the left of the form title.

Follow the steps below to add an image:

- From the Add/Edit User Defined Forms window, select **Actions > Set Form Image**. The Select File window displays.
- Browse to and select the image to add to the form. Click **Open**. The image displays beneath the Form Image heading.
- Click **OK**.

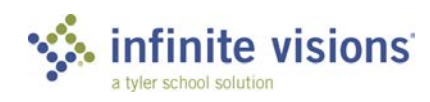

#### Set Allowed Groups

If needed, form access in the iVisions Web Portal can be restricted to a specific group of employees.

Follow the steps below to allow group access:

- From the Add/Edit User Defined Forms window, select **Actions > Set Allowed Groups**. The Allowed Groups window displays.
- 2. Click in the blank row. From the dropdown, select the applicable group. Only groups defined in Human Resources > Configuration > Groups display in the dropdown.
- 3. Click OK.

#### Set up Approvers

If needed, an approval process can be set up for any of the defined forms.

Follow the steps below to define an approval process:

- In the User Defined Forms grid, double-click the form to define the approval process for. The Edit User Defined Form window displays.
- From the Actions menu, select **Setup Approvers**. The user Defined Form Approvers window displays.

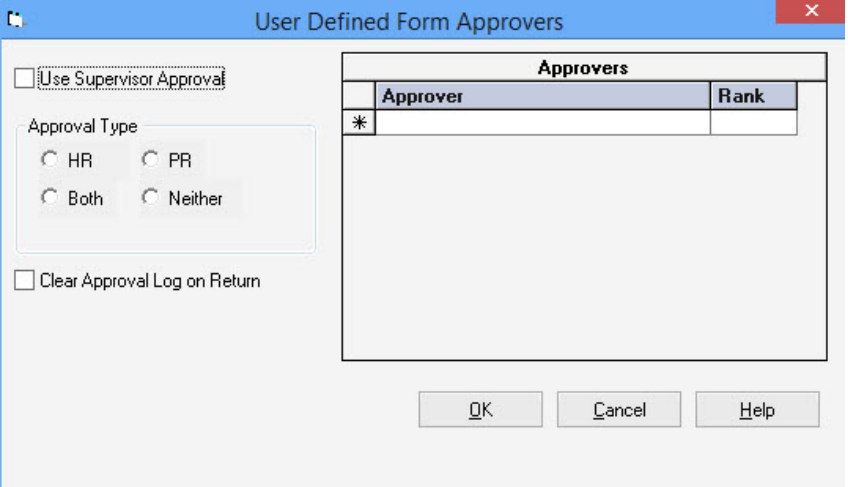

*User Defined Forms Approver window*

Mark the **Use Supervisor Approval** checkbox to route the form to the employee supervisor for approval. If marked, it is not necessary to define any additional approvers.

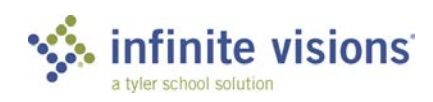

- Choose the **Approval Type** (*HR*, *PR*, *Both*, *Neither*) as applicable. If HR or PR (default) is selected, the form routes to HR/PR for completion (to update employee information. Forms routed to HR/PR display in Infinite Visions > My Workflow > HR/PR User Defined Form Completion. (See,) If Neither is marked, the form displays an approved status and remains in the My Workflow > User Defined Forms Approval window.
- Mark the **Clear Approval Log on Return** checkbox to clear the approval log when a form is returned to the employee.
- In the Approvers grid, click in a blank row. From the dropdown, select an approver (Only approvers defined in Security > Workflow Configuration > Approvers display).
- In the **Rank** field, enter the number representing the routing order of the approver in the approval process.
	- Multiple approvers can be assigned the same rank. The form is routed to the approvers at the same time. Once 1 of the approvers approves the form, it continues through the approval process.
- Click **OK** to return to the Add/Edit User Defined Forms window.
- 9. Click OK to return to the User Defined Forms grid.

## Publish User Defined Form

After defining a form, it is necessary to publish the form for employees to have access to the form(s) in iVisions ESS > Self Service > User Defined Forms.

Follow the steps below to publish a form:

- 1. Filter the User Defined Forms grid to display on the form(s) to publish.
- From the Actions menu, select **Publish Selected Forms**. The grid automatically refreshes and displays all forms. The Published column is updated to display as marked for the published forms. Employees can now access the forms in the web portal.

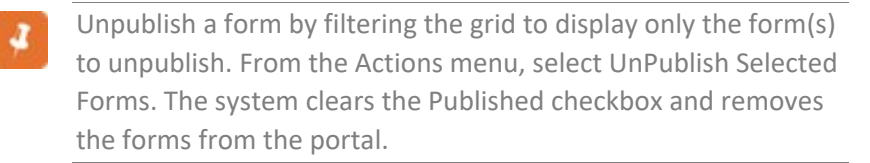

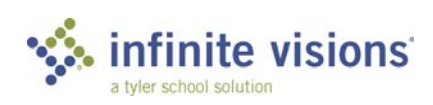

#### Email Employees

The Email Employees command is used to create an email to send to all employees or to the group(s) of employees assigned to the selected form.

Follow the steps below to email employees:

- In the User Defined Forms grid, highlight the form.
- From the Actions menu, select **Email Employees**. The Form Data window displays.

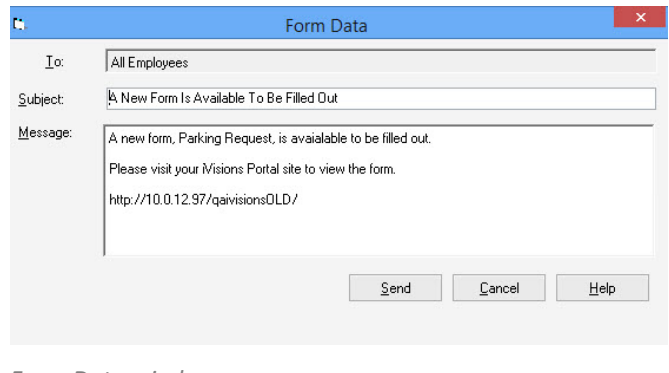

*Form Data window*

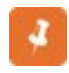

By default, the email To field populates with All Employees or the group(s) assigned the form.

- 3. Review the Subject and Message fields. Change as needed.
- Click **Send**. If the email is being sent to All Employees, a warning message displays.
- 5. Click Yes to continue.
- 6. Click OK to acknowledge message.

## **USER DEFINED FORMS APPROVAL**

*Infinite Visions > My Workflow > User Defined Forms Approval*

#### **Overview**

The User Defined Forms Approval menu item displays submitted forms waiting for the approver to view and approve.

An approver can mark the Show All Forms checkbox to display all forms in the grid regardless of status or position in the approval queue. Only users with the Allow Show All Forms checkbox marked on th[e HR / PR Security Options](#page-11-0) tab in Security > User Security have access to the checkbox.

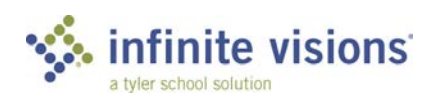

From the Actions menu, the following commands are available:

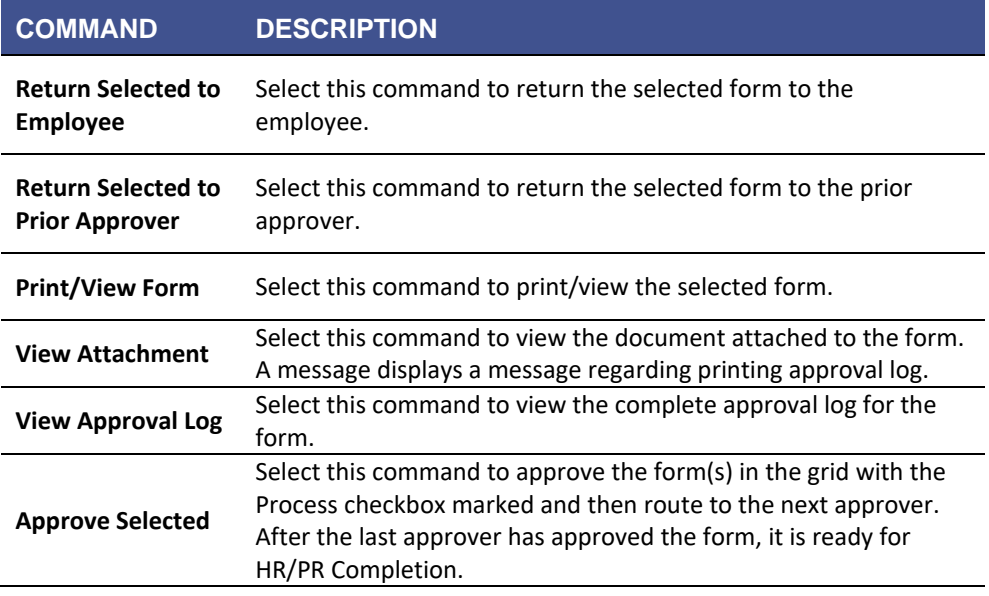

## **HR/PR USER DEFINED FORM COMPLETION**

*Infinite Visions/iVisions Online Workflow > My Workflow > HR/PR – User Defined Form Completion*

The User Defined Forms Approval grid displays forms submitted employees through the web portal awaiting Human Resources or Payroll completion.

An approver can mark the Show All Forms checkbox to display all forms in the grid regardless of status or position in the approval queue. Only users with the Allow Show All Forms checkbox marked on th[e HR / PR Security Options](#page-11-0) tab in Security > User Security have access to the checkbox.

From the Actions menu, the following commands are available:

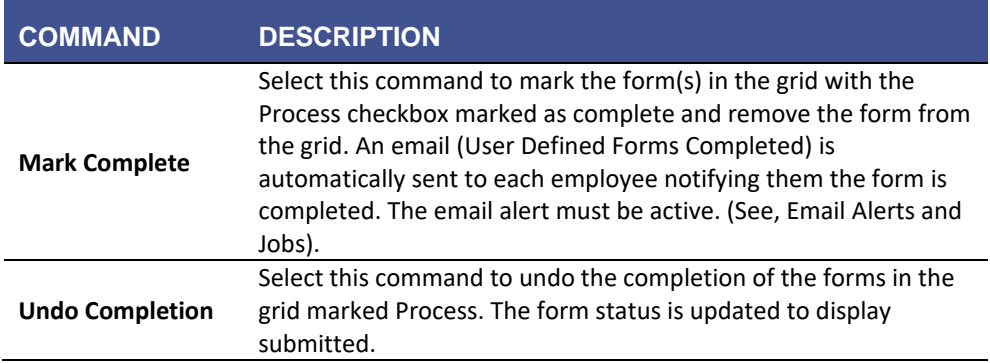

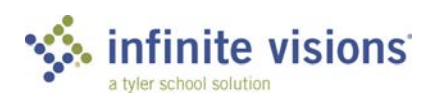

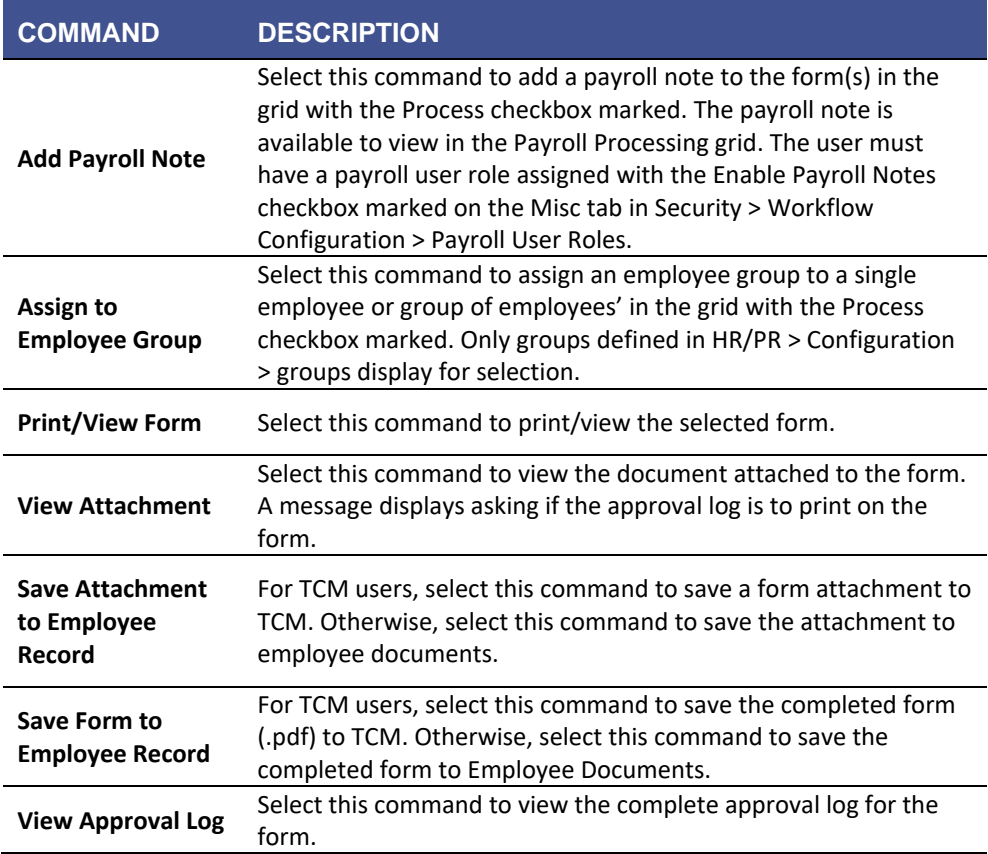

# **SECTION SUMMARY**

Replace this text with a summary of key points learned in this section.

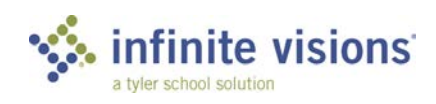

# **Reports**

## **Section Topics**

## **Introduction**

- **Connection Group** [Listing](#page-68-0)
- **[Module Listing](#page-69-0)**
- **[User Role Listing](#page-69-1)**
- <span id="page-68-0"></span>[User Listing](#page-71-0)

The Reports menu item within the Security module provides the following reports:

- Connection Group Listing
- Module Listing
- User Role Listing
- User Listing

# **CONNECTION GROUP LISTING**

*Security > Reports > Connection Group Listing*

## **Overview**

The Connection Group Listing displays a list of all databases (for the entity currently logged into) defined in the Infinite Visions Administration application.

Follow the steps below to generate a connection group listing:

1. Click the **Connection Group Listing** menu item. The Connection Group Listing window displays.

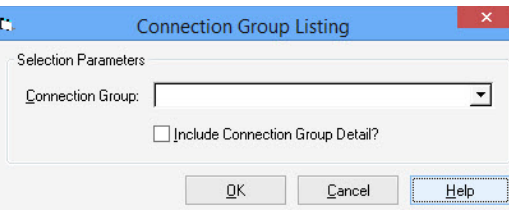

*Connection Group Listing window*

- 2. From the **Connection Group** dropdown, select the applicable option.
- Mark the **Include Connection Group Detail?** checkbox to include the following information in the listing:
	- Database name
	- IP address
	- Server

If the checkbox is not marked, only the database name displays in the list.

4. Click OK. The report displays in the report viewer. For a report example, see [Appendix A.](#page-74-0)

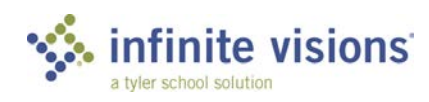

## <span id="page-69-0"></span>**MODULE LISTING**

*Security > Reports*

The Module Listing report is used to print the names of the modules (for the entity currently logged into) in your Infinite Visions Accounting application.

Follow the steps below to generate the module listing:

Click the **Module Listing** menu item. The Module Listing window displays.

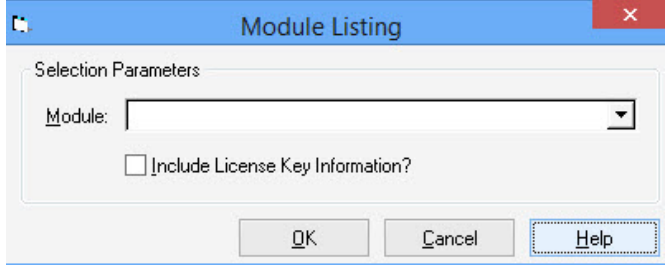

*Module Listing window*

- 2. From the Module dropdown, select the applicable module. To print a listing of all modules, leave the field blank.
- Mark the **Include License Key Information**? checkbox to display the License Key on the listing.
- Click **OK**. The listing displays in the report viewer. To view a report example, se[e Appendix A.](#page-74-0)

## <span id="page-69-1"></span>**USER ROLE LISTING**

*Security > Reports*

The User Role Listing report is used to print the user roles defined in the Infinite Visions Administration application.

Follow the steps below to generate the user role listing:

Click the **User Role Listing** menu item. The User Role Listing window displays.

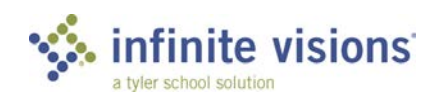

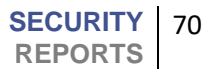

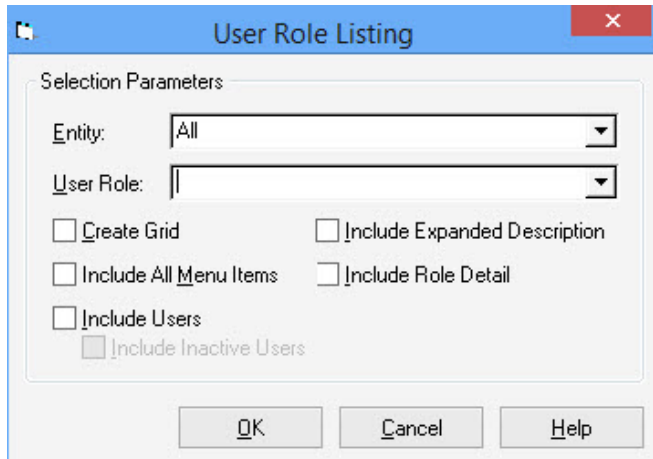

*User Role Listing window*

- From the **Entity** dropdown, select the applicable entity. Default is All.
- From the **User Role** dropdown, select the applicable role. To print all user roles for the entity currently logged into, leave the field blank.
- Mark the **Create Grid** checkbox to display grid lines on the report.
- Mark the **Include All Menu Items** checkbox to list all menu items the user role can access.
- Mark the **Include Users?** checkbox to display a list of names assigned to each user role. If marked, the Include Inactive Users checkbox becomes active and is marked by default. Clear the **Include Inactive** checkbox as needed.
- Mark the **Include Expanded Description** checkbox to display a brief description of the menu item.
- Mark the **Include Role Detail?** checkbox to include user role access information (e.g., access level, menu item).
- Click **OK**. The listing displays in the report viewer. To view a report example, se[e Appendix A.](#page-74-0)

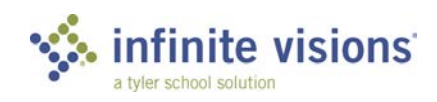

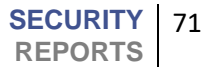

# <span id="page-71-0"></span>**USER LISTING**

*Security > Reports*

The User Listing report is used to print the users defined in the Infinite Visions Administration application.

Follow the steps below to generate the user listing:

1. Click the User Listing menu item. The User Listing window displays.

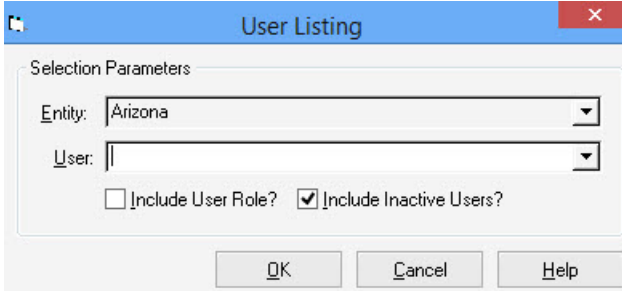

*User Listing window*

- 2. From the User dropdown, select a user name. To list all users for the entity, leave the field blank.
- Mark the **Include User Role**? checkbox to display the user role assigned to the user. **Include Inactive Users?** is marked by default. Clear as needed.
- Click **OK**. The listing displays in the report viewer. To view a report example, se[e Appendix A.](#page-74-0)

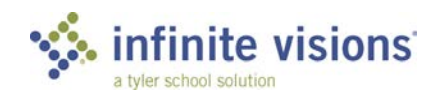

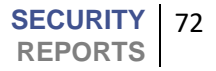
# **DAC Filtering**

#### **Introduction**

The section lists the menu items filtered for DACs.

In both Accounts Payable and Warehouse, the Central site does not see the DAC requisitions in the control panel, create PO, and print requisitions areas until they are approved.

#### Purchasing and Payables

- Control Panel\*\*
- Create Purchase Orders
- Approve Requisitions
- Purchase Order Revisions (Using PO Revision Approval)
- Purchase Order Receiving
- Invoice Processing
- All Reports

#### Accounts Receivable

- Control Panel
- Invoice Processing
- Recurring Invoices
- Payment Processing
- **Invoice Lines**
- Payment Lines
- Printing Invoices
- Posting Invoices
- All Reports

#### Warehouse

- Warehouse Control Panel
- Approve Requisitions
- View Transactions
- All Reports

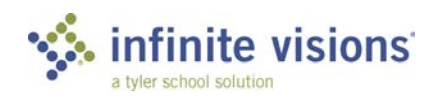

### General Ledger

- Budget Journal Entries (Accounts filtered to DAC assigned accounts)
- Budget Input and Budget Input Using Definition (Set in the budget column definition. Applies to non-journal columns only)
- Journal Detail (By Entry view is locked if user's DAC does not include GL site)
- Account Detail\*\*
- GL Report Writer (3 reports) Selection of accounts to include on report is open. Filtering is only applied when in previewing or printing reports.
- Cash Balances Report (If user is a DAC user, the report is limited to only those codes assigned to the DAC user)
- Revenue and Expenditure Budget Balance Report
- Budget Control Group Report

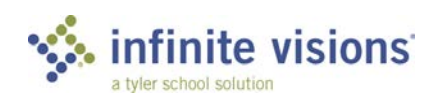

# **Appendix A**

#### **Overview**

 $\overline{\phantom{a}}$ 

┳ ≂

This appendix displays example of the Security reports.

# *CONNECTION GROUP LISTING*

#### **Capital City School District #1**

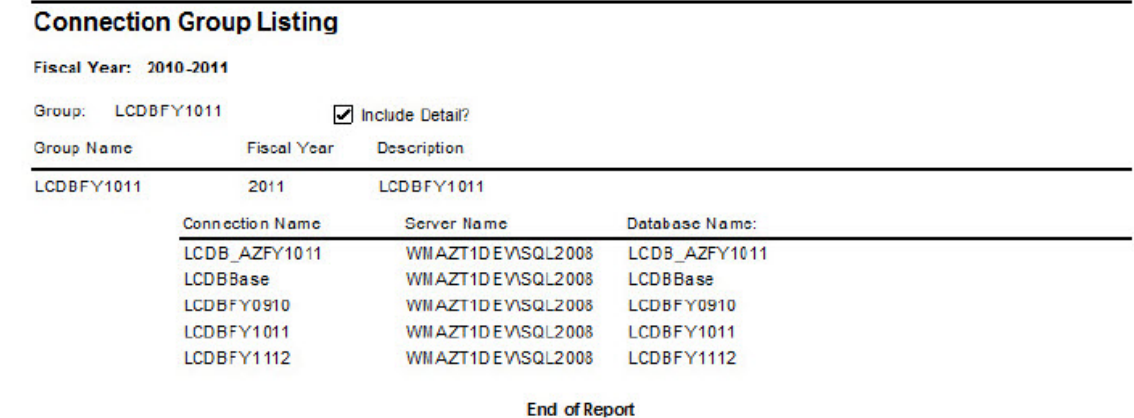

#### *MODULE LISTING*

#### **Capital City School District #1**

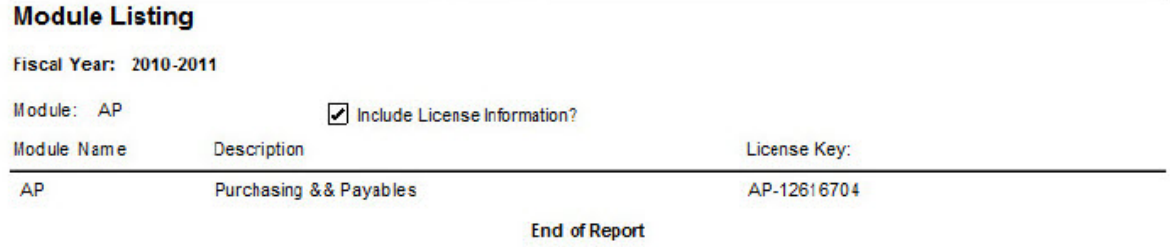

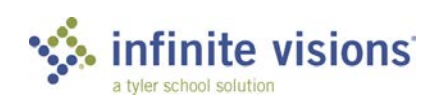

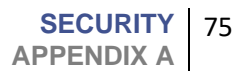

## *USER ROLE LISTING*

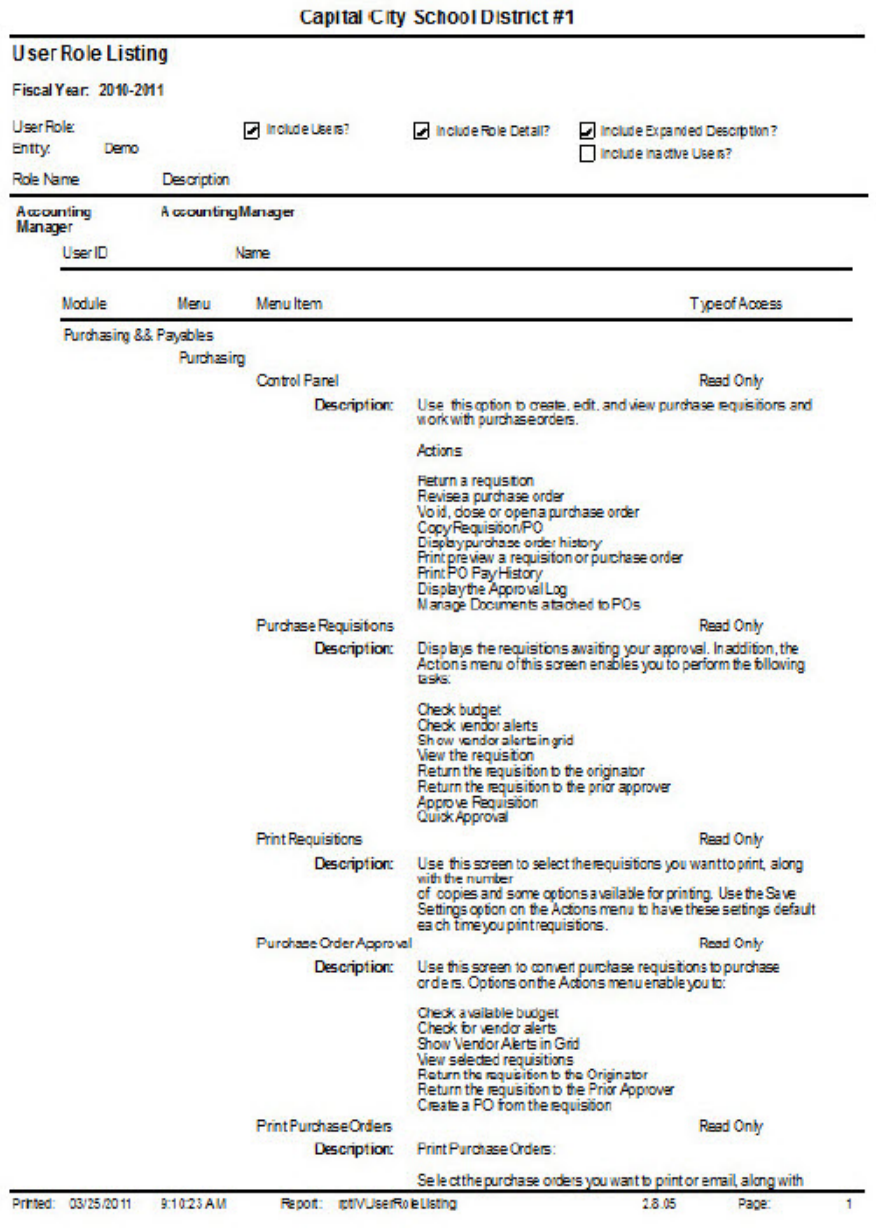

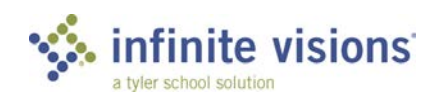

**SECURITY** 76 **APPENDIX A**